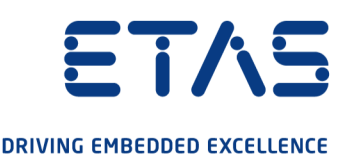

# ETAS COSYM V3.2.0 Getting Started Guide

www.etas.com

#### Copyright

The data in this document may not be altered or amended without special notification from ETAS GmbH. ETAS GmbH undertakes no further obligation in relation to this document. The software described in it can only be used if the customer is in possession of a general license agreement or single license. Using and copying is only allowed in concurrence with the specifications stipulated in the contract.

Under no circumstances may any part of this document be copied, reproduced, transmitted, stored in a retrieval system or translated into another language without the express written permission of ETAS GmbH.

#### © Copyright 2022 ETAS GmbH, Stuttgart

The names and designations used in this document are trademarks or brands belonging to the respective owners.

MATLAB and Simulink are registered trademarks of The MathWorks, Inc. See mathworks.com/trademarks for a list of additional trademarks.

COSYM V3.2.0 - Getting Started Guide R01 EN - 08.2022

### **Contents**

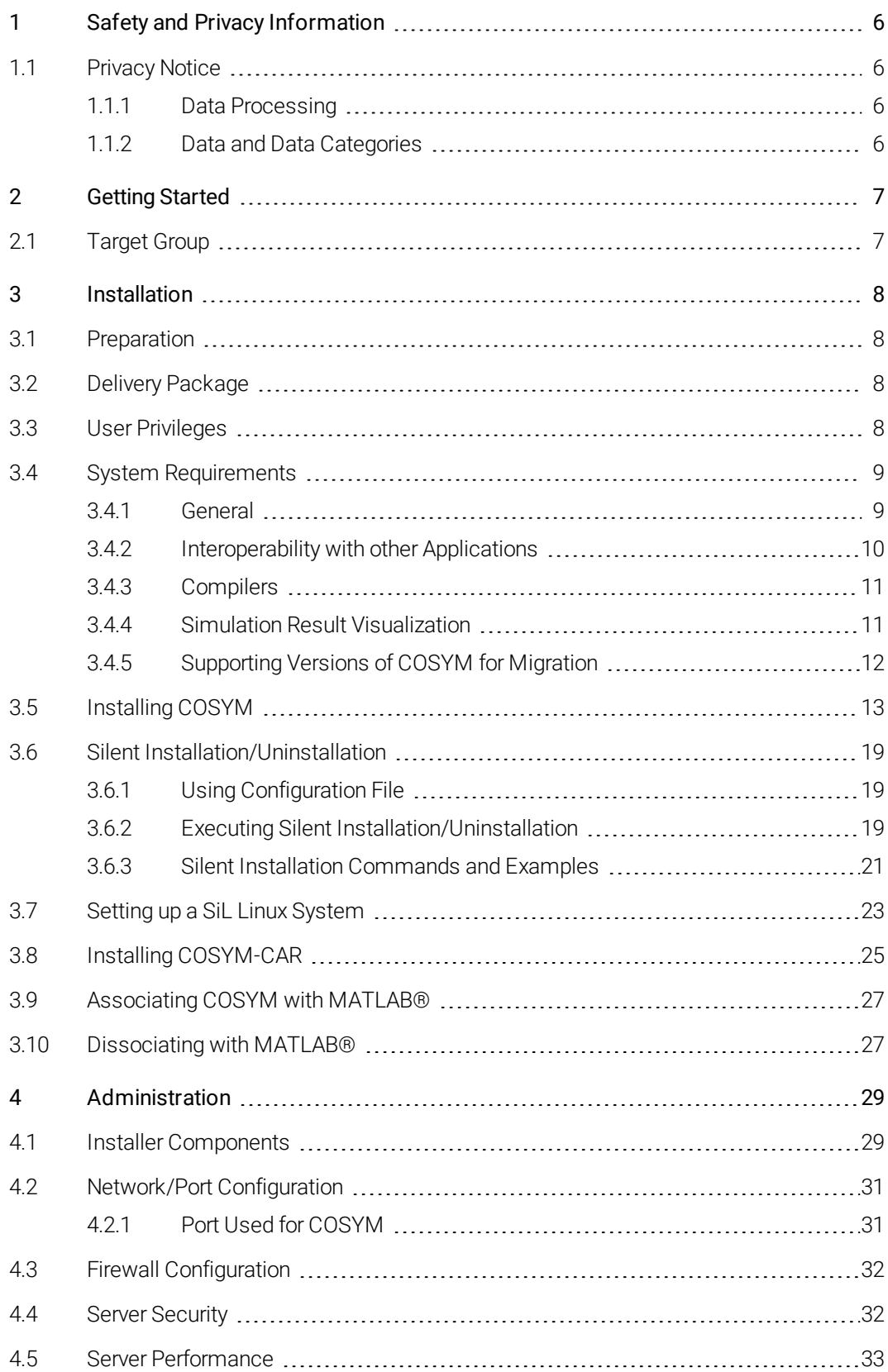

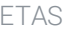

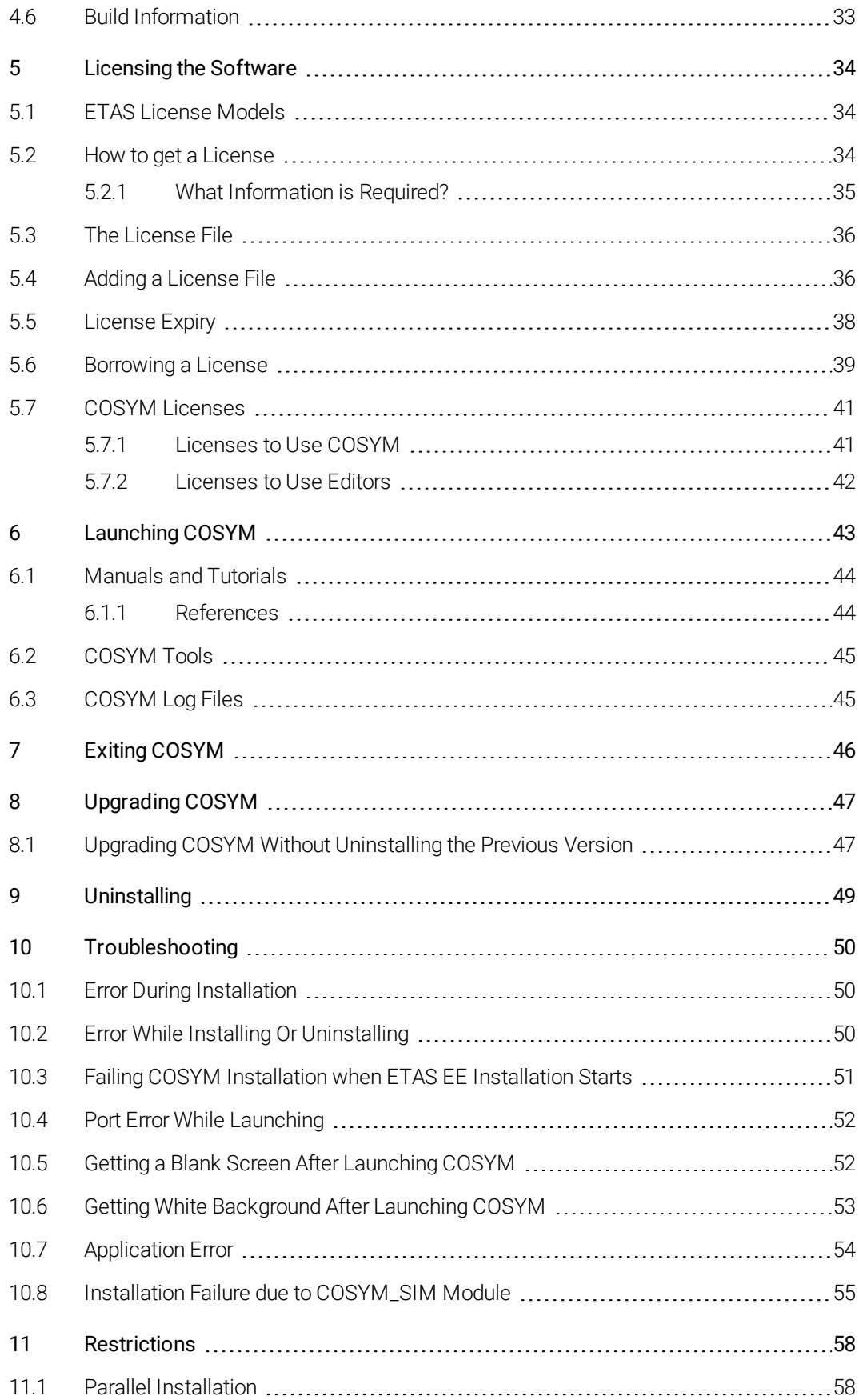

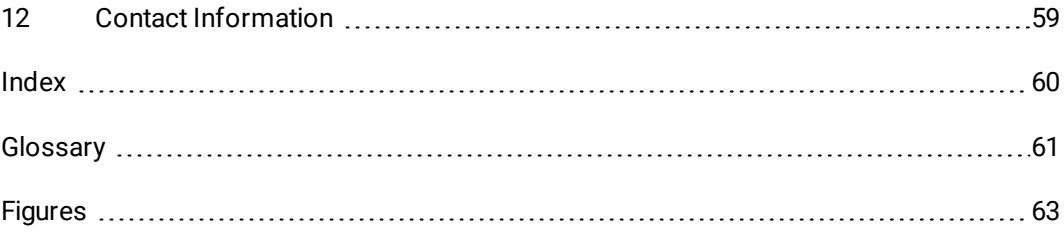

### <span id="page-5-0"></span>1 Safety and Privacy Information

### 1.1 Privacy Notice

<span id="page-5-1"></span>Your privacy is important to ETAS GmbH so we have created the following privacy statement that informs you which data is processed in COSYM, which data categories COSYM uses, and which technical measure you have to take to ensure the user's privacy. Additionally, we provide further instructions where this product stores personal data, you can delete the same.

### 1.1.1 Data Processing

<span id="page-5-2"></span>Note that personal data is processed when using this product. The purchaser of this product is responsible for the legal conformity of processing the data in accordance with Article 4 No. 7 of the General Data Protection Regulation (GDPR). As the manufacturer, ETAS GmbH is not liable for any mishandling of this data.

### 1.1.2 Data and Data Categories

<span id="page-5-3"></span>Please note that this product creates files containing file names and file paths, e.g. for purposes of error analysis, referencing source libraries, or for communicating with third party programs.

The same file names and file paths may contain personal data, if they refer to the current user's personal directory or sub directories (e.g., C:\Users\<UserId>\Documents\...).

Furthermore, using ETAS Rapid Prototyping solutions in test vehicles connected to real sensors, buses or ECUs, the ETAS tools may get access to personal data of the driver.

This data can also be stored using dataloggers as provided by the ETAS Experiment Environment.

When using the ETAS License Manager in combination with user-based licenses, particularly the following personal data can be recorded for the purposes of license management:

- Communication data: IP address
- User data: UserID, WindowsUserID

### 2 Getting Started

<span id="page-6-0"></span>This document is aimed at helping new users in getting started with Co-simulation of Systems (COSYM) which is an ETAS Product.

It provides information on preparation before installation, delivery packages, and user privileges. The sequences of both installation and uninstallation of COSYM are provided.

For further information, see COSYM\_V3.2.0\_User\_Guide document.

You can also work without GUI using the provided Application Programming Interfaces (APIs), refer to COSYM APIs chapter "COSYM REST APIs" in the COSYM\_V3.2.0\_User\_Guide document for more details.

<span id="page-6-1"></span>This document also provides information on COSYM-CAR and SiL Linux installation/uninstallation procedure.

### 2.1 Target Group

This manual addresses qualified personnel working in the fields of automobile control unit development and calibration. Specialized knowledge in the areas of embedded systems and simulation is required.

### <span id="page-7-0"></span>3 Installation

### 3.1 Preparation

<span id="page-7-1"></span>Check the delivery package to ensure that it has all the deliverables (["Delivery](#page-7-2) [Package"](#page-7-2) below). Make sure that your system corresponds to the system requirements. Depending on the operating system and network connection used, you must ensure that you have the necessary user privileges.

### 3.2 Delivery Package

<span id="page-7-2"></span>The delivery package of COSYM includes:

- <span id="page-7-5"></span><span id="page-7-4"></span>• Software DVD which comprises of COSYM installer.
- <span id="page-7-3"></span>• Getting Started Guide.

### 3.3 User Privileges

You must have "Administrator Rights" to perform the following operations:

• Installation/uninstallation of COSYM.

#### L<sub>Note</sub>

In case administrator rights are not available, contact your system administrator.

### 3.4 System Requirements

<span id="page-8-0"></span>This section describes the required hardware and software components to install and run different use cases in COSYM. Along with these prerequisites, it is necessary to have a valid license(s) as described in the "COSYM [Licenses"](#page-40-0) on [page 41"](#page-40-0) section.

### 3.4.1 General

<span id="page-8-1"></span>The following system requirements are necessary to install and run COSYM.

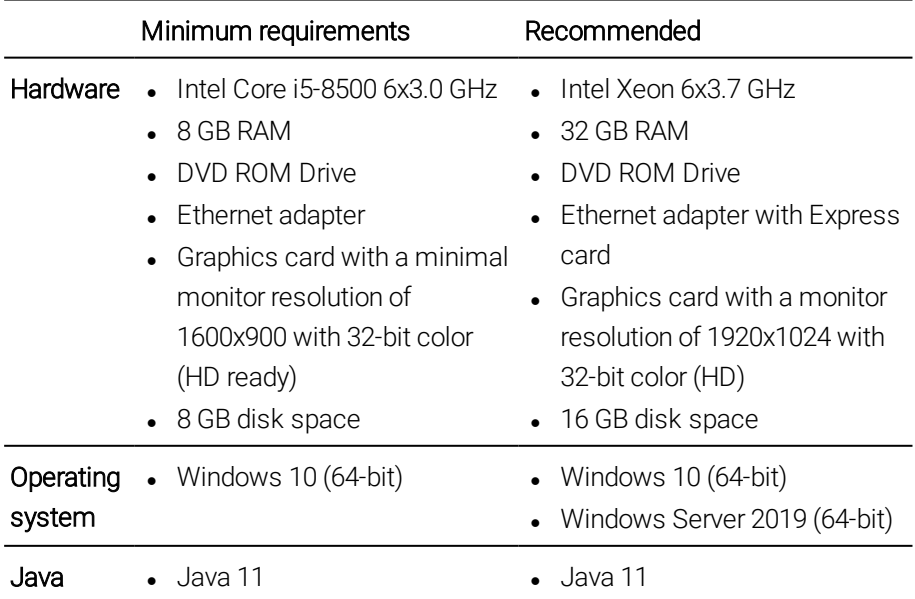

Tab. 3-1: General system requirements

It is recommended to use operating system and keyboard in English (US).

### 3.4.2 Interoperability with other Applications

<span id="page-9-0"></span>COSYM operates with the applications listed in the [Tab.](#page-10-2) 3-2:

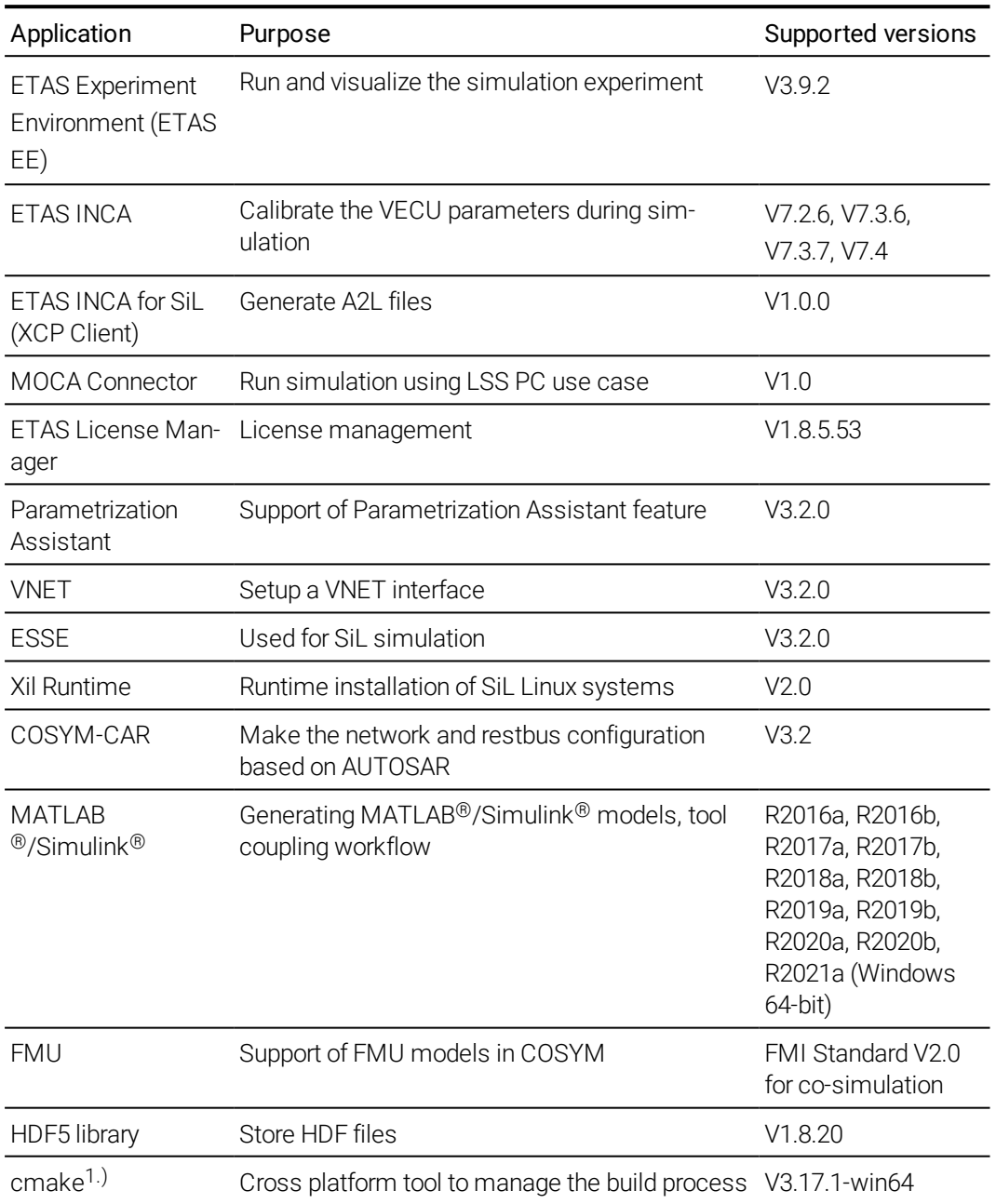

<sup>1.)</sup> The cmake application which is installed with COSYM can be used for COSYM use case only.

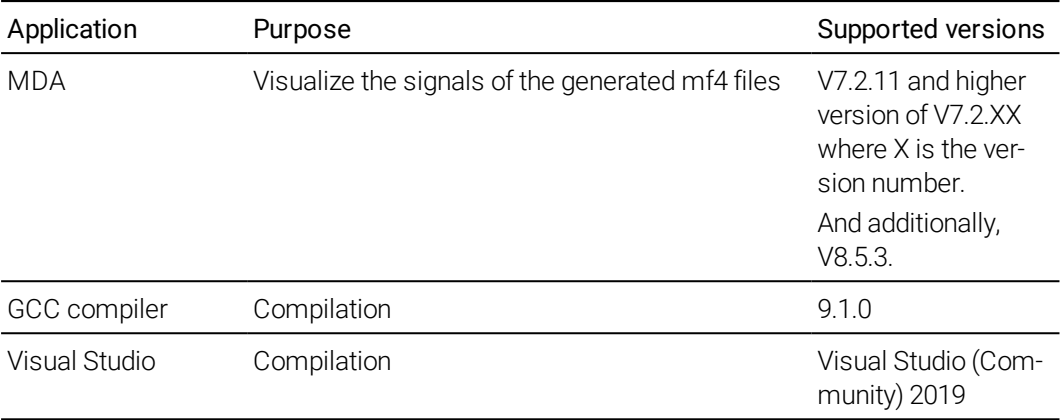

<span id="page-10-2"></span><span id="page-10-0"></span>Tab. 3-2: Interoperability with other applications

### 3.4.3 Compilers

To build a SiL system, you need to have an appropriate compiler. The build process takes care of the compilation internally.

COSYM supports the compilers mentioned below:

- GCC 9.1.0 compiler of 32-bit/64-bit COSYM ships GCC 9.1.0 compiler along with the installer and this is used as a default compiler during build.
- <span id="page-10-1"></span>• Visual Studio (Community) 2019 It is a freeware and can be downloaded from the internet.

### 3.4.4 Simulation Result Visualization

- $\bullet$  HDF5 library
	- This is needed if you want to store HDF files instead of using the data logger mechanisms of the Experiment Environment.
	- It is an open source software and can be downloaded from the internet.
	- The links are given below. <https://www.hdfgroup.org/downloads/hdf5/> Download the version, hdf5-1.8.20 from the archived/Support Portal for the prior releases.

### Li Note

If you are facing any issues related to downloading the above packages, please contact ETAS Sales team ("Contact [Information"](#page-58-0) on page 59).

- $\bullet$  MDA
	- $-$  It is needed to visualize the signals of the generated  $*$ . mf4 files that contain the simulation result.
	- Please contact ETAS sales manager to install MDA.

### 3.4.5 Supporting Versions of COSYM for Migration

<span id="page-11-0"></span>COSYM supports migrating the projects created in the two previous versions of COSYM into a latest version. The migration takes place only for the SiL projects as COSYM V3.2.0 supports SiL use case only.

### Li<sub>Note</sub>

The systems mapped with HiL targets or the systems containing HiL models in a project should be adapted to SiL before migrating into COSYM V3.2.0.

The supported versions are as below.

- $\bullet$  COSYM V3.1.0
- $\cdot$  COSYM V3.0.0

### 3.5 Installing COSYM

<span id="page-12-0"></span>It is necessary to consider the points listed below while installing COSYM.

- If you get a security alert from Windows Firewall configuration during COSYM installation, then allow the "mongodb" to communicate with the network and continue the installation process. You will get this alert when you are installing COSYM at first time.
- It is not recommended to install COSYM through network drive. If installation files are in a network drive, then copy the files to your local drive and install. If you install through network drive, you might face issue with the oscilloscope in ETAS Experiment Environment.

### **Note**

- Installation of two or more versions of COSYM in a same system is not supported.
- The lower version of COSYM V3.2.0 should not be installed on a system where COSYM V3.2.0 is installed already. If you want to install the lower version, then uninstall COSYM V3.2.0 manually and install the older version. It is necessary to have the compatible components while installing an older version.

#### To install COSYM through installation DVD 1

- 1. Insert the installation "DVD 1" into your computer disc.
- 2. Go to the directory "COSYM V3.2.0 setup files" and run setup.exe.
- $\Rightarrow$  The "Welcome" dialog box is displayed.

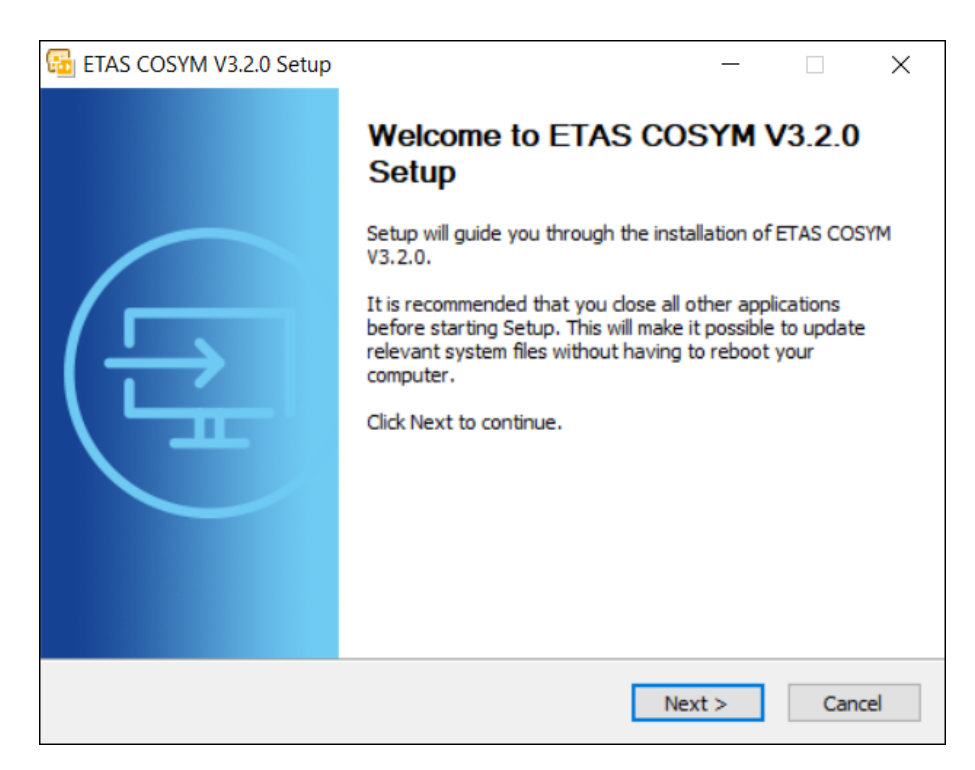

Fig. 3-1: Welcome window

- <span id="page-13-1"></span><span id="page-13-0"></span>3. Click Next.
- $\Rightarrow$  The "End user license agreement" dialog box is displayed.
- 4. Read the License Agreement and select I read and accept the terms in the license agreement option.

#### $\blacksquare$  Note

You can continue the installation process, only if you accept the license agreement.

- 5. Click Next to continue the installation.
- $\Rightarrow$  The "Safety Hints" dialog box is displayed.
- 6. Read COSYM safety hints and select the checkbox, I read and accept the safety hints.

#### **Note**

Use **Back** to go to the previous window or **Cancel** to cancel or **Next** to proceed with the installation.

- 7. Click Next.
- $\Rightarrow$  The "Installation Path" dialog box is displayed to install parameterization assistant.
- 8. The default path to install parameterization assistant is C\ETAS\ParameterAssistant3.2. Specify the new path or click **Browse** to select it if required.
- 9. The default port used to install parameterization assistant is "3006". Change the port number, if required. Refer to ["Network/Port](#page-30-0) [Configuration"](#page-30-0) on page 31 for more information.

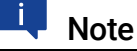

The parameterization assistant port number information is saved in the <Parameterization Assistant installation path>\pa-

configuration.properties file.

If you want to change the port number after the COSYM installation, then close COSYM and update the new port number in the same file. Restart COSYM again.

- 10. Click Next.
- $\Rightarrow$  The "Installation Path" dialog box is displayed.
- 11. Specify the Installation path or click **Browse...** to select the folder to install COSYM. By default, C:\ETAS\COSYM3.2 folder will be created for installation.
- 12. Specify the path or click **Browse...** to select the folder for installing the COSYM demo data. By default, C:\ETAS\ETASData\COSYM3.2 folder will be created for copying COSYM demo data and automation documents.
- 13. Change the COSYM port number if required. By default, port 8181 is used for COSYM installation. Refer to ["Network/Port](#page-30-0) Con[figuration"](#page-30-0) on page 31 for more details.

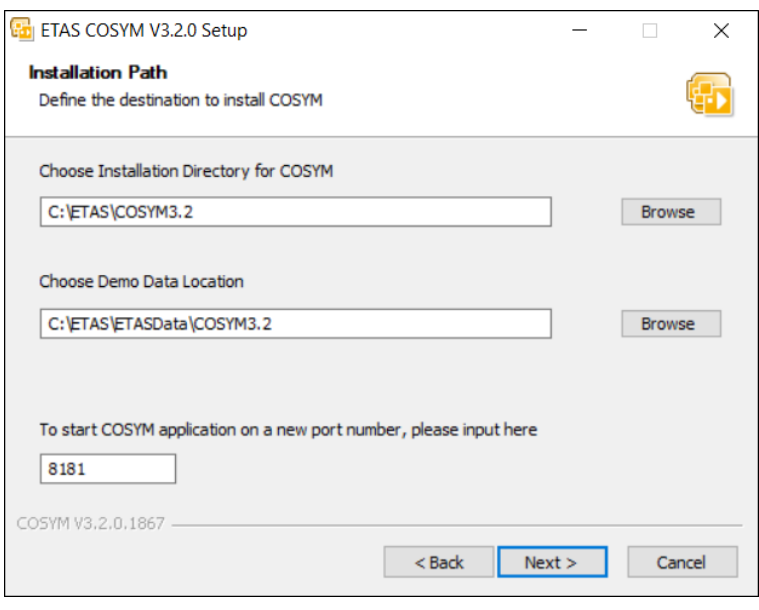

Fig. 3-2: An installation path window

- 14. Click Next to proceed to the next installation step.
- $\Rightarrow$  The "Ready to install" dialog box is displayed.

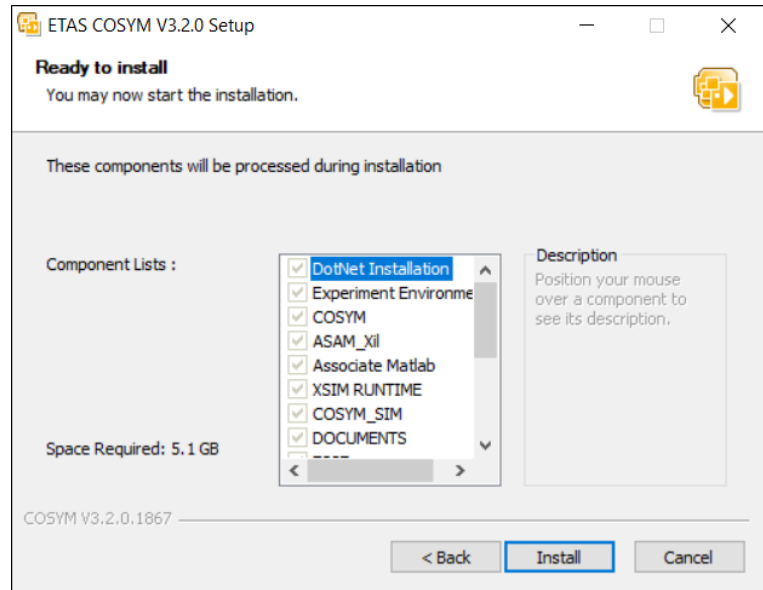

Fig. 3-3: The "Ready to install" dialog box

### **Note**

Make sure that you have maintained minimum space in  $c:\mathcal{C}$  drive to complete the installation even if you choose other drives. The space required in  $C: \setminus$  drive is the size of the installer and additional 1 GB space for caching and installing 3<sup>rd</sup> party software.

### L<sub>Note</sub>

The 3<sup>rd</sup> party software like Visual C++, Microsoft.Net applications, etc. are the licensed software which are provided by ETAS. These software also come along with ETAS internal license agreement with Microsoft<sup>®</sup>.

- 15. Click Install.
- $\Rightarrow$  The installation process is initiated.

#### Note

A progress indicator shows the progress of installation.

16. An "Associate with MATLAB" window is displayed with the list of all the installed MATLAB versions.

#### L<sub>Note</sub>

The MATLAB® application(s) has(have) to be closed before installing COSYM to associate the target.

- 17. If MATLAB<sup>®</sup> application is installed in your system, then select the MATLAB version(s) and click **Register** to continue.
- $\Rightarrow$  The "COSYM Communication Toolbox" is added in the Simulink library.

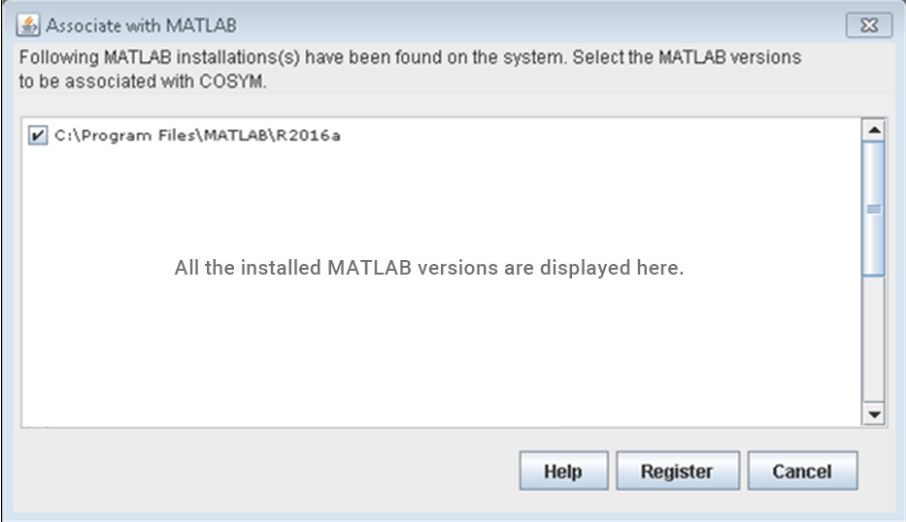

<span id="page-16-0"></span>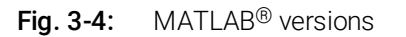

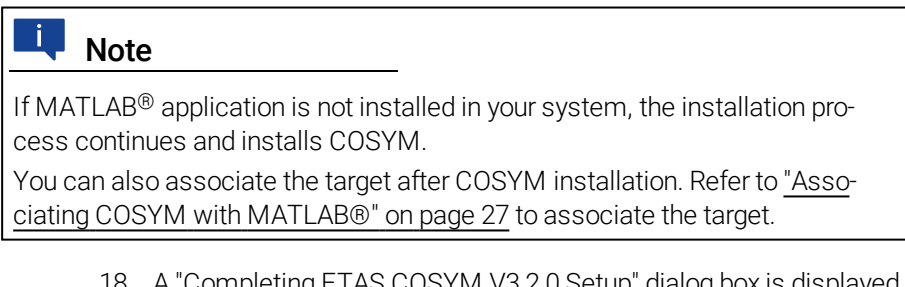

- 18. A "Completing ETAS COSYM V3.2.0 Setup" dialog box is displayed after the completion of the installation process.
- 19. Click Finish to complete installation.
- $\Rightarrow$  COSYM is installed in the selected location.

It is mandatory to restart your system after the completion of COSYM Installation.

You can also install COSYM through command prompt using "Silent Installation/Uninstallation Commands". Refer to "Silent [Installation/Uninstallation](#page-18-0) " on [page 19.](#page-18-0)

Once you install COSYM, it also delivers the "SiL Linux Runtime" package. The installation files of the package is available inside the <COSYM\_Installation\_Directory>. COSYM will not install this by default. You need to install it explicitly based on your requirement. Refer to the "Setting up a SiL Linux [System"](#page-22-0) on [page 23"](#page-22-0) for more details.

### 3.6 Silent Installation/Uninstallation

<span id="page-18-0"></span>The COSYM V3.2.0 is enabled with the silent installation which requires no user interaction. The installation or uninstallation process runs in the background. You are not able to change any of the options once installation process is initiated.

### 3.6.1 Using Configuration File

<span id="page-18-1"></span>The DefaultConfig.cfg is a configuration file where you can configure the parameters such as InstallationDirectory, DemoDataDirectory, CosymPort, ParamAsstDirectory, ParamPort which are described in the [Tab.](#page-19-0) 3-3. You can either use the default values of the parameters in the file or you can specify the values as per your needs.

The configuration file is available along with the COSYM V3.2.0 setup files inside the provided DVD1 or in the ETAS download portal [\(https://li](https://license.etas.com/flexnet/operationsportal/logon.do)[cense.etas.com/flexnet/operationsportal/logon.do\)](https://license.etas.com/flexnet/operationsportal/logon.do). To make the changes, you can open this configuration file in any of the text editor, update and save it. During the execution of the silent installation, you can specify the path of this configuration file.

### 3.6.2 Executing Silent Installation/Uninstallation

- <span id="page-18-2"></span>- It is necessary either to specify the installation path  $($  /  $1$ NST $)$  or specify the configuration file (/DefaultCfg) for execution.
- It is mandatory to specify "YES" to proceed the silent installation for the options, "EULAAccepted" and "SafetyHintsAccepted".

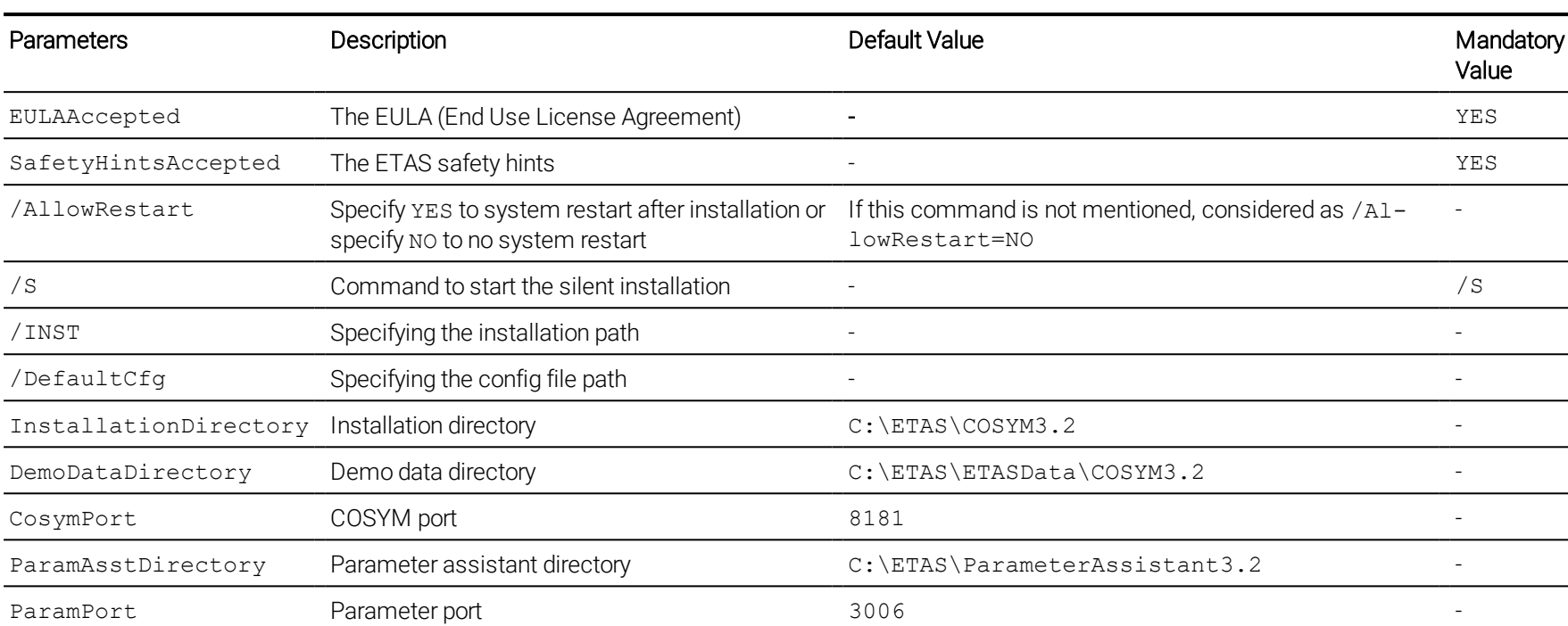

The table below describes the parameters and the values of silent installation.

<span id="page-19-0"></span>Tab. 3-3: The parameters of silent installation

#### To execute the silent installation

- 1. Go to Start menu on Windows and type "cmd".
- $\Rightarrow$  Command prompt window is displayed.
- 2. Now, run the silent installation/uninstallation command as specified in the section [3.6.3](#page-20-0) and press <ENTER>.
- $\Rightarrow$  The initiated command executes in the background.

#### 3.6.3 Silent Installation Commands and Examples

- <span id="page-20-0"></span>• Installation by using / INST with automatic restart
	- Command: <COSYM Installer location> /S /INST=<Installation Path> /EULAAccepted=YES /SafetyHintsAccepted=YES /AllowRestart=YES
	- Example: C:\COSYM\COSYM\_installer\_3\_2.exe /S /INST-T=C:\ETAS\COSYM3.2 /EULAAccepted=YES /SafetyHintsAccepted=YES /AllowRestart=YES
- Installation by using / INST without restart
	- Command: <COSYM Installer location> /S /INST=<Installation Path> /EULAAccepted=YES /SafetyHintsAccepted=YES /AllowRestart=NO  $<$ Or $>$ <COSYM Installer location> /S /INST=<Installation Path> /EULAAccepted=YES /SafetyHintsAccepted=YES
	- Example:

C:\COSYM\COSYM\_installer\_3\_2.exe /S /INST-T=C:\ETAS\COSYM3.2 /EULAAccepted=YES /SafetyHintsAccepted=YES /AllowRestart=NO  $<$ Or $>$ C:\COSYM\COSYM\_installer\_3\_2.exe /S /INST-T=C:\ETAS\COSYM3.2 /EULAAccepted=YES /SafetyHintsAccepted=YES

- Installation by using / DefaultCfg
	- Command: <COSYM Installer location> /S /DefaultCfg="<ConfigFilePath>" /EULAAccepted=YES /SafetyHintsAccepted=YES
	- Example: C:\COSYM\COSYM\_installer\_3\_2.exe /S /DefaultCfg="C:\COSYM\Config\DefaultConfig.cfg"

```
/EULAAccepted=YES /SafetyHintsAccepted=YES
<Or>
```
Add /AllowRestart=YES to the command above to restart system.

- Uninstallation
	- Command:

<COSYM Installed location> uninstall.exe /S

- Example:

```
C:\ETAS\COSYM3.2\uninstall.exe /S
```
 $<$ Or $>$ 

Go to the COSYM installed location and execute the command below from the command prompt directly:

uninstall.exe /S

### 3.7 Setting up a SiL Linux System

<span id="page-22-0"></span>Once COSYM is installed, the installation files for SiL Linux system can be found at <COSYM\_installation\_directory>\XSimRuntime folder.

The XSimRuntime folder contains the file below.

• Install XSimRuntime.py file A script which helps to install/uninstall the SiL Linux system and install/uninstall the license file too.

#### To install the packages on Linux machine

- Swig
	- Open a command prompt and execute the command below: "sudo apt-get install swig"
- Python 3 packages
	- Open a command prompt and execute the command below:
		- "sudo apt-get install python3"

"sudo apt-get install libpython3.7-dev"

#### • pip and numpy packages

- Open a command prompt and execute the command below:
	- "sudo apt install python3-pip"
	- "pip3 install numpy"

#### To run the script, follow the steps below

- Open a command prompt and execute the command below: - start.bat
- Run the script Install XSimRuntime.py with the suitable command based on your requirement as given in the [Tab.](#page-23-0) 3-4.

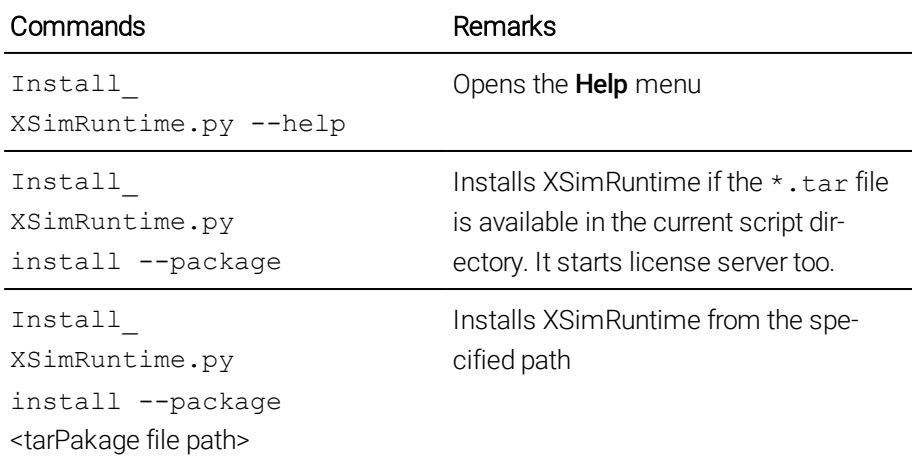

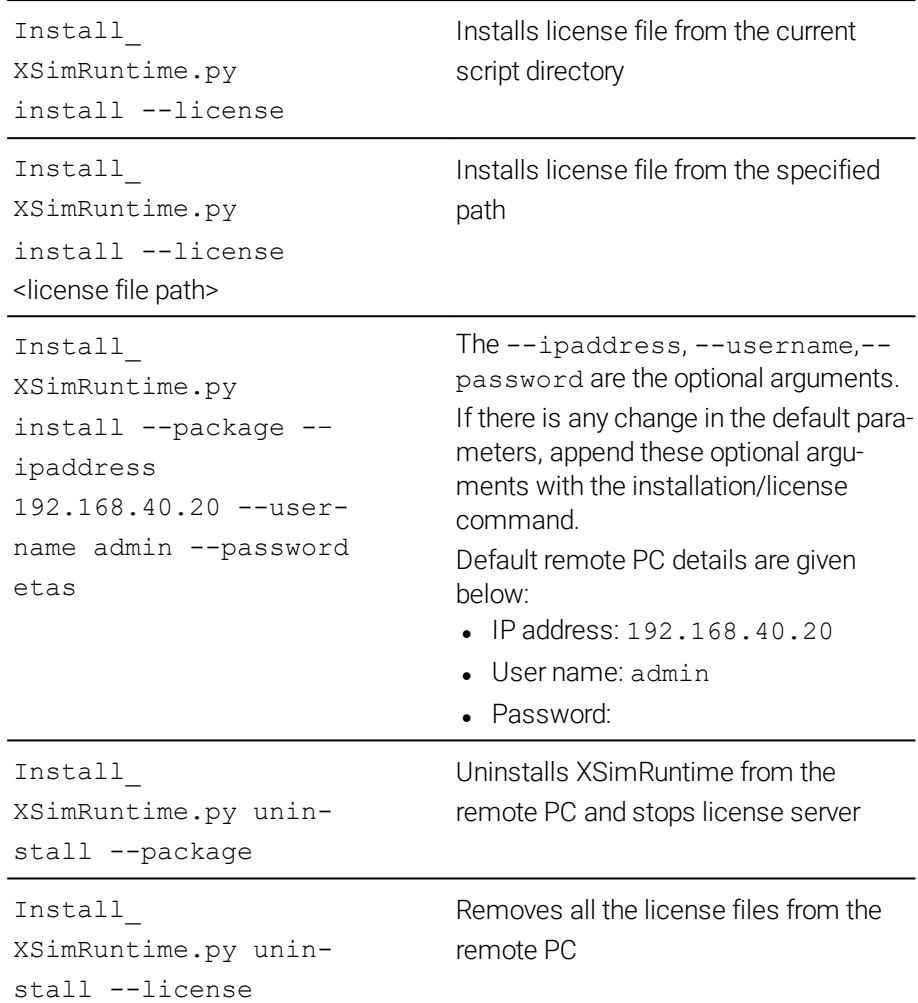

<span id="page-23-0"></span>Tab. 3-4: Commands to run the script

### 3.8 Installing COSYM-CAR

<span id="page-24-0"></span>You should have administrator rights to install COSYM-CAR.

#### To install COSYM-CAR through installation DVD 2

- 1. Insert the installation "DVD 2" into your computer disc.
- 2. Go to the directory "COSYM-CAR V3.2 setup files" and run setup.exe.
- $\Rightarrow$  The "Welcome" dialog box is displayed.

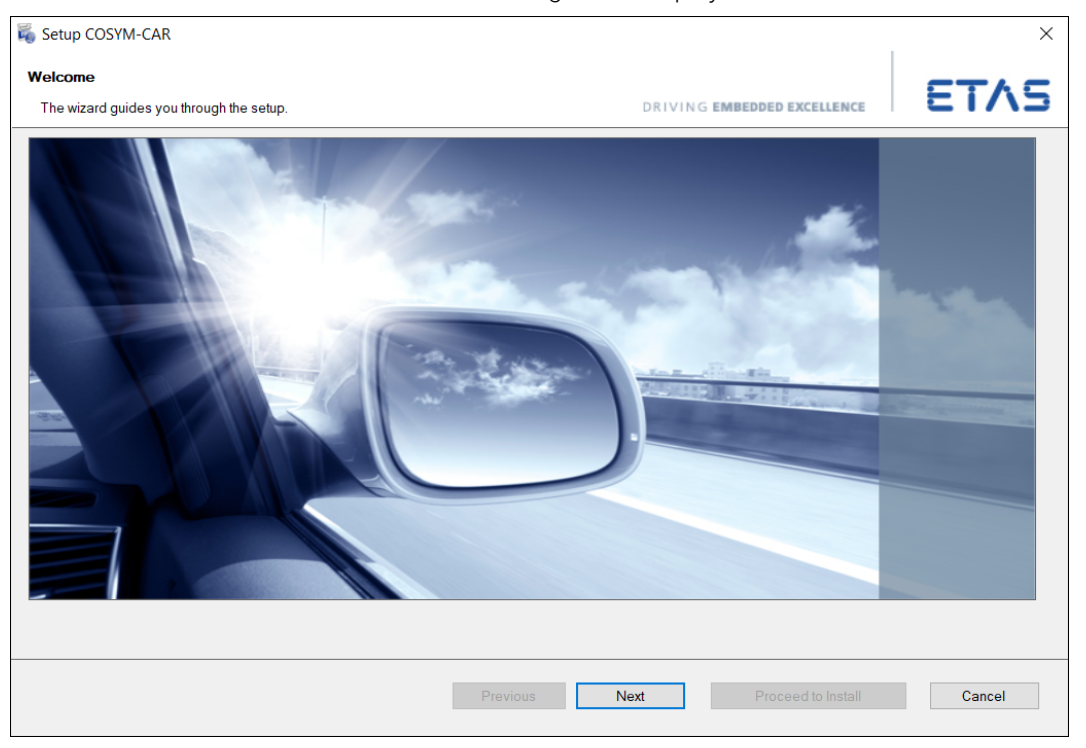

Fig. 3-5: Welcome window

- <span id="page-24-1"></span>3. Click Next.
- $\Rightarrow$  An "End user license agreement" dialog box is displayed.
- 4. Read the License Agreement and select I read and accept the terms in the license agreement option.
- $\Rightarrow$  You can continue the installation process, only if you accept the license agreement.

#### Li Note

Use Back to go to the previous window or Cancel to cancel or Next to proceed with the installation.

- 5. Click **Next** to continue the installation.
- $\Rightarrow$  An "Installation Path" dialog box is displayed.
- 6. Specify the Installation path or click **Browse...** to select the folder to install COSYM-CAR. By default, C:\Program Files\ETAS\COSYM-CAR3.2 folder will be created for installation.
- 7. Click Next.
- $\Rightarrow$  A "Ready to install" dialog box is displayed.

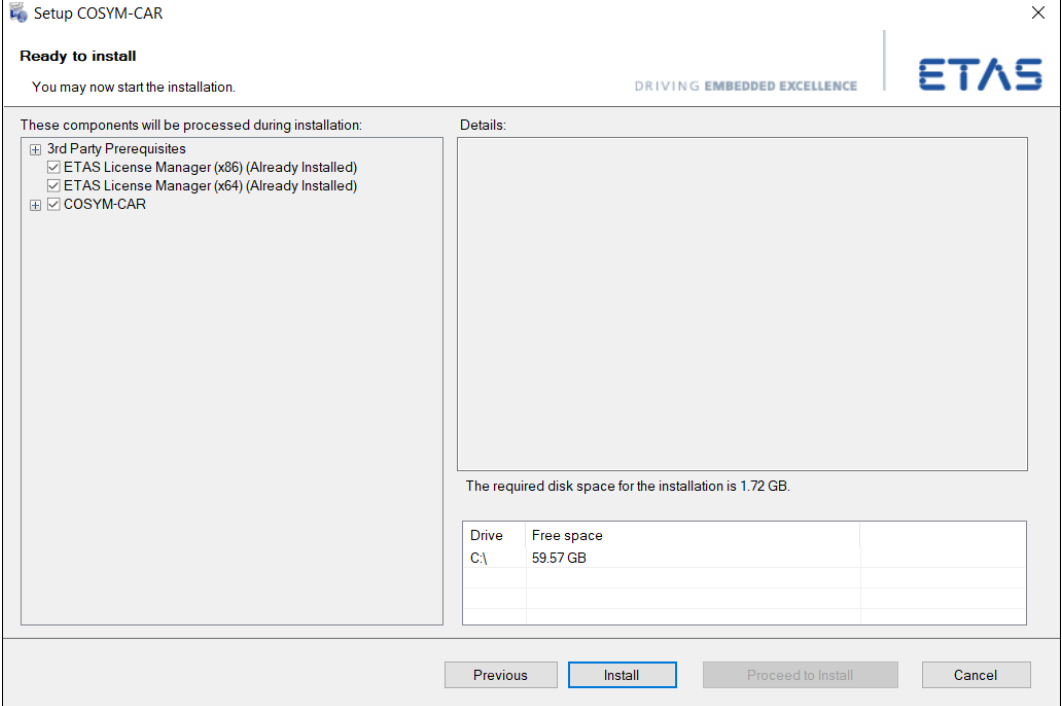

Fig. 3-6: Ready to install window

- <span id="page-25-0"></span>8. Click Install.
- $\Rightarrow$  The installation process is initiated.
- 9. An "Installation" dialog box is displayed after completion of the installation process.
- 10. Click Finish to complete installation.
- COSYM-CAR is installed in the selected location.

### 3.9 Associating COSYM with MATLAB®

<span id="page-26-0"></span>If MATLAB<sup>®</sup> application is installed after installing the COSYM, then target can be associated with MATLAB<sup>®</sup> by running the <COSYM Installation Directory>\COSYM Tools\MATLABassociation.exe file. To perform this operation, you must have administrator privileges.

### Note

MATLAB<sup>®</sup> application(s) has(have) to be closed before associating the target.

To run the MATLABassociation.exe

- 1. Double-click on the <COSYM Installation Directory>\COSYM Tools\MATLABassociation.exe file.
- $\Rightarrow$  The "Associate with MATLAB" window is displayed with the list of all installed MATLAB<sup>®</sup> versions.
- 2. Select the required MATLAB $^{\circledR}$  versions with which the target has to be associated with.
- 3. Click Register to continue.
- $\Rightarrow$  The "COSYM Communication Toolbox" is added in the Simulink library.

### 3.10 Dissociating with MATLAB®

<span id="page-26-1"></span>Already associated MATLAB® version(s) can be dissociated by running the <COSYM Installation Directory>\COSYM Tools\MATLABdissociation.exe file.

### **LU** Note

MATLAB<sup>®</sup> application(s) has(have) to be closed before dissociating the target.

To run the MATLABdissociation.exe

- 1. Double-click on the <COSYM Installation Directory>\COSYM Tools\MATLABdissociation.exe file.
- $\Rightarrow$  The "Disassociate with MATLAB" window is displayed with the list of all installed MATLAB versions.
- 2. Select the required MATLAB versions with which the target has to be disassociated with.
- 3. Click **Unregister** to continue.
- $\Rightarrow$  The "COSYM Communication Toolbox" is removed from the Simulink library.

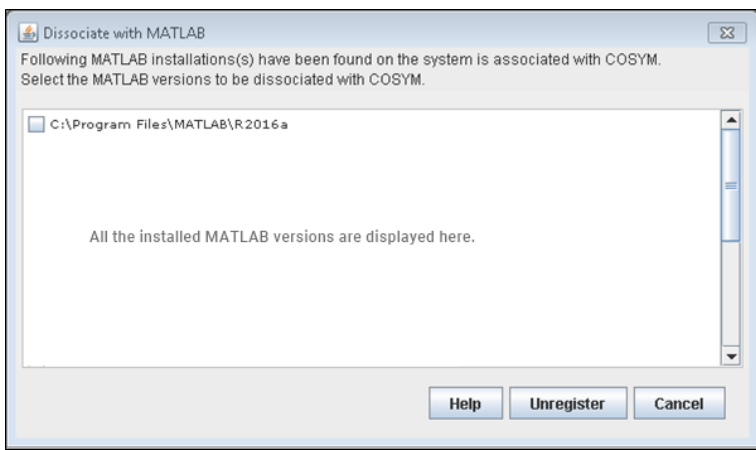

Fig. 3-7: Dissociation with MATLAB

### <span id="page-28-0"></span>4 Administration

### 4.1 Installer Components

<span id="page-28-1"></span>The following necessary components are installed during installation:

- $\bullet$  DotNet4.6.1
- VB6 Components
- Microsoft DirectX9
- $\bullet$  Visual C++ 2015 Update 2 Redistributable (x86)
- $\bullet$  Visual C++ 2015 Update 3 Redistributable (x86)
- $\bullet$  Visual C++ 2015 Update 2 Redistributable (x64)
- $\bullet$  Visual C++ 2013 Redistributable (x86)
- Visual C++ 2010 SP1 (x86) Redistributable Package
- Visual C++ 2010 SP1 (x64) Redistributable Package
- Visual C++ 2019 (x64) Redistributable Package
- **.** BOA ViBA
- SMFEditor
- COSYM-CAR
	- COSYM-CAR
- ParameterizationAssistant
- ESSE
- ETAS License Manager (x86)
- ETAS License Manager (x64)
- EBI Distribution Package x86 v2.25.0.84
- EBI Distribution Package x64 v2.25.0.84
- EBI Integration Package x64 v2.25.0.84
- Experiment Environment V3.9.2
	- LABCAR Parameterization Assistance
	- Experiment Environment
- VNET V3.2.0
	- VNET
- <sup>l</sup> COSYM
	- $-$  ASAM XIL
	- MOCAConnector
	- TARGET ATS
	- NETWORK MODEL
	- $-$  TOOLS
	- DOCUMENTS
- $-$  AUTOMATION
	- CAN EDITOR
	- APPLICATION
	- $-LUA$

The components below will also be installed during COSYM installation under <*COSYM Installation path*>\COSYM3.2\Software folder.

- $-7Zip$
- $\bullet$  cmake-3.17.1-win64<sup>1.)</sup>
- $\bullet$  jacob
- $\bullet$  jdk-11.0.9.101-hotspot
- $\bullet$  linux\_gnu-7.4.0-linux
- $\cdot$  mingw\_gnu-9.1.0-win
- $\bullet$  ninja-1.10.0-win
- $\bullet$  Perl
- $\bullet$  Python37
- swagger
- thirdpartydlls
- zipper\_tool

<sup>1.)</sup> The cmake application which is installed with COSYM can be used only for COSYM use case.

### 4.2 Network/Port Configuration

<span id="page-30-0"></span>A port is a communication endpoint. It is a logical device that identifies a service or a process. A number is assigned to your sessions and server applications in an IP<sup>1.)</sup> network. Port numbers are standardized by the Internet Assigned Numbers Authority (IANA). A specific network port is identified by its number which is referred to as port numbers, the IP address to which the port is associated with and the type of transport protocol used for communication.

Every accessible server has one or more IP addresses and each of those IP addresses have a large range  $(0 - 65.535)$  of ports that can be used. You can utilize the Port numbers between 1024 – 65535 for configuring COSYM\_KARAF. It means that you cannot use the Port numbers between 0-1023 as these are used as system ports.

<span id="page-30-1"></span>The ports which is used for COSYM installation is described below:

### 4.2.1 Port Used for COSYM

The default Port configured for COSYM\_KARAF server during COSYM installation is port 8181 for HTTP communication.

This configuration is done in the below mentioned file: %COSYM\_INSTALLATION\_PATH%/COSYM\_KARAF/etc/or-

g.ops4j.pax.web.cfg.

If the default port is not free, an error message is displayed as shown in the [Fig.](#page-30-2) [4-1.](#page-30-2) In such a case, you can change the port number as described in the steps below.

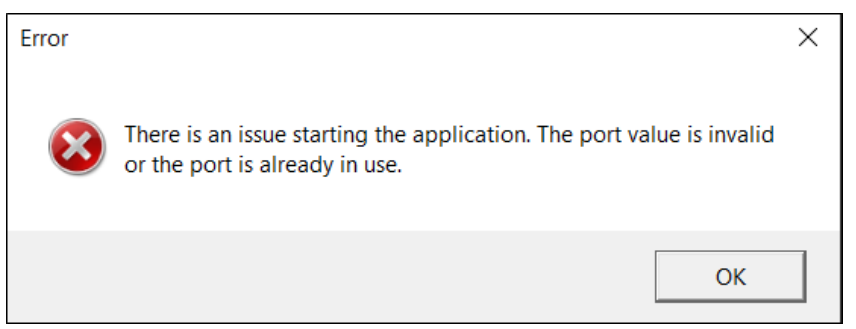

Fig. 4-1: An error while configuring port

#### To change the port number

- <span id="page-30-2"></span>1. Go to <*COSYM Installation location*>\COSYM\_KARAF\etc folder.
- 2. Open the org.ops4j.pax.web.cfg file in any of the text editor.
- 3. Update the new port value in the field org.osgi.ser-

<sup>1.)</sup> Internet Protocol

vice.http.port where the default value 8181 is mentioned.

- 4. Click Save to save the org.ops4j.pax.web.cfg file.
- 5. Restart COSYM.

### 4.3 Firewall Configuration

<span id="page-31-0"></span>The inbound rules are configured for COSYM which filters the traffic passing from the network to the local computer which leads to protect the network from malware attacks.

When COSYM is installed in your system, you can view the firewall configuration in the Windows Firewall with Advance Security application.

#### To view the configuration

1. Open "Windows Firewall with Advance Security" and click Inbound Rules in the left panel.

| Windows Firewall with Advanced Security                                    |                                                    |            |               |            | 110111211112.X         |
|----------------------------------------------------------------------------|----------------------------------------------------|------------|---------------|------------|------------------------|
| Action View Help<br><b>File</b>                                            |                                                    |            |               |            |                        |
| 西园园<br>$\frac{2}{3}$ $\frac{1}{2}$<br>⇔<br>$\Rightarrow$                   |                                                    |            |               |            |                        |
| Windows Firewall with Advanced Security Thisound Rules                     |                                                    |            |               |            | <b>Actions</b>         |
| <b>ER Inbound Rules</b>                                                    | Name                                               | ۸<br>Group | Profile       | Ena 4      | <b>Inbound Rules</b>   |
| <b>MAN</b> Outbound Rules<br>Connection Security Rules<br>Monitoring<br>b. | All incoming allowed                               |            | Domain        | Yes        | <b>New Rule</b>        |
|                                                                            | AVAYA Softphone                                    |            | All           | Yes        | Filter by Profile      |
|                                                                            | AVAYA Softphone 2                                  |            | All           | Ξ<br>Yes   |                        |
|                                                                            | <b>C</b> Endpoint                                  |            | All           | <b>Yes</b> | Filter by State        |
|                                                                            | <b>C</b> Endpoint                                  |            | All           | Yes        | Filter by Group        |
|                                                                            | C ETAS COSYM 2.0 RSYNC TCP                         |            | All           | Yes        | View                   |
|                                                                            | C ETAS COSYM 2.0 RSYNC UDP                         |            | ΑIΙ           | Yer        | Refresh<br>$\Omega$    |
|                                                                            | <b>CALCOSYM 2.0 TCP</b>                            |            | All           | Yes        |                        |
|                                                                            | <b>C</b> ETAS COSYM 2.0 UDP                        |            | All           | Yes.       | Export List<br>B       |
|                                                                            | C ETAS Experiment Environment 3.7                  |            | All           | <b>Yes</b> | $\overline{2}$<br>Help |
|                                                                            | C ETAS Experiment Environment 3.7                  |            | All           | Yes        |                        |
|                                                                            | C ETAS Experiment Environment 3.7 RSYNC            |            | ΑIΙ           | Yer        |                        |
|                                                                            | C ETAS Experiment Environment 3.7 RSYNC            |            | ΑIΙ           | Yer        |                        |
|                                                                            | C ETAS LABCAR-OPERATOR 5.4 Integration Platform    |            | All           | Yes        |                        |
|                                                                            | C ETAS LABCAR-OPERATOR 5.4 Integration Platform    |            | All           | <b>Yet</b> |                        |
|                                                                            | COETAS LABCAR-OPERATOR 5.4 RSYNC                   |            | All           | <b>Yes</b> |                        |
|                                                                            | <b>CALETAS LABCAR-OPERATOR 5.4 RSVNC.</b>          |            | ΔIΙ           | Ver        |                        |
|                                                                            | C ETAS LABCAR-OPERATOR 5.4 Wake On LAN             |            | ΑIΙ           | Yer        |                        |
|                                                                            | C ETAS LABCAR-OPERATOR 5.4 Wake On LAN             |            | ΑIΙ           | Yes        |                        |
|                                                                            | C ETAS Licensing Framework v. 16.5.0.49420         |            | Domain        | Yes        |                        |
|                                                                            | CI ETAS Licensing Framework v. 16.5.0.49420        |            | Domain        | <b>Yet</b> |                        |
|                                                                            | CA FTAS-IPMServer v. 16.7110.12.24304              |            | Domain        | <b>Yes</b> |                        |
|                                                                            | C ETAS-IPMServer v. 16.7110.12.24304               |            | Domain        | Yes.       |                        |
|                                                                            | C ETAS-IPMServer v. 17.7202.13.51245               |            | Domain        | Yes        |                        |
|                                                                            | C ETAS-IPMServer v. 17.7202.13.51245               |            | <b>Domain</b> | Yes        |                        |
|                                                                            | C Firefox (C:\Program Files (x86)\Mozilla Firefox) |            | Private       | Yet        |                        |
|                                                                            | C Firefox (C:\Program Files (x86)\Mozilla Firefox) |            | Private       | Ver        |                        |
|                                                                            | XChariot Endpoint                                  |            | All           | Ver        |                        |
|                                                                            | Microsoft Lync                                     |            | Domain        | Yes        |                        |
|                                                                            | Microsoft Lync                                     |            | <b>Domain</b> | Yes        |                        |
|                                                                            | Microsoft Lync                                     |            | <b>Public</b> | Yes        |                        |
|                                                                            | Microsoft Lync                                     |            | Public        | $Yes -$    |                        |
| $\leftarrow$<br>m<br>×                                                     | $\epsilon$<br>m.                                   |            |               | ×.         |                        |

<span id="page-31-2"></span><span id="page-31-1"></span>Fig. 4-2: Firewall configuration

### 4.4 Server Security

COSYM can also be accessed through REST APIs exposed by COSYM.

The product is hosted using COSYM server. The server is deployed and hosted on the local system with the port number given by you during installation of the product.

All IP traffic to the hosted COSYM is limited to the local system. The hosted COSYM on the server cannot be accessed outside the local system using the IP address of the system or the port number.

### 4.5 Server Performance

<span id="page-32-0"></span>The COSYM V3.2.0 is a standalone application. It is deployed on a system and can be accessed or used on that system alone. COSYM can be accessed via Graphical User Interface and also through the REST APIs exposed by COSYM.

### 4.6 Build Information

<span id="page-32-1"></span>To view the COSYM build information, go to Control Panel → Programs and features  $\rightarrow$  COSYM 3.2.0.xx where xx is the build number.

This helps to raise your concerns to the concerned team, if you face any issue in a particular build.

### 5 Licensing the Software

<span id="page-33-0"></span>To be able to work with an ETAS software product, you require a license. This section contains basic details on ETAS license models, how to get a license, the license file, grace mode, the "License expires soon" window, and borrowing a license.

<span id="page-33-1"></span>Details concerning the scope of the licenses and other legal aspects can be found in "Terms and Conditions".

### 5.1 ETAS License Models

There are three different license models available for licensing your ETAS software:

#### Machine-Named License, Local

- A license of this type is managed by the user himself/herself.
- As it is linked to a particular PC (MAC address of the Ethernet adapter), it is valid wherever the PC is used.
- When you change your PC, you require a new license.

#### User-Named License, Server-Based

- The licenses (of a department or company) are managed centrally on a server by a designated person.
- The license is linked to the user name with which the user is registered in the network and is available on every PC in the network.
- If the relevant PC is disconnected from the network, the license can be "borrowed."

#### Concurrent (or Floating) License, Server-Based

Most of what mentioned in the user-named license applies to this type of license. The difference is that here several users share a limited number of licenses.

### 5.2 How to get a License

<span id="page-33-2"></span>If your company has a tool coordinator and server-based license management for ETAS software, contact that person. Otherwise (in case of a machine named license) you obtain your license from the ETAS license portal (the URL is shown on your Entitlement Certificate).

There are three ways of logging into the welcome page:

#### Activation ID

Once you have logged in, a specific activation<sup>1.)</sup> is visible and can be managed. The activation ID is shown on your Entitlement Certificate.

#### Entitlement ID

All activations of the entitlement<sup>2.)</sup> are visible and can be managed (e.g. for a company with just one entitlement).

#### E-mail and password

All activations of the entitlements assigned to the user account are visible and can be managed (e.g. for a tool coordinator responsible for several entitlements). If you need help in the portal, click the **Help** link.

### 5.2.1 What Information is Required?

<span id="page-34-0"></span>Information on the hosts must be entered to activate licenses:

- **Machine-named license**
- The MAC address of the Ethernet adapter to which the license is to be bound is required here.
- User-named license
- Here, you need a server host or a server triad as well as a user name.
- Concurrent (floating) license
- Here, you need a server host or a server triad.

### **Note**

If this data changes (e.g. due to changes in the hardware or a change of user), the license must be given a "rehost". This procedure is also described in the portal help file.

 $1.$ ) The activations refer to a specific product, its license conditions, the available number of licenses and other details required for generating a license. Activations are identified uniquely with activation IDs.

<sup>2.)</sup> An entitlement shows the authorizations you have as a user; it stands for the right to own one or more licenses for a product. It is a kind of rights to use for software from which you can take licenses as you need.

### 5.3 The License File

<span id="page-35-1"></span><span id="page-35-0"></span>The result of your activities is the provision of a file <name>. Lic with which you can license your software in the ETAS License Manager.

### 5.4 Adding a License File

- 1. Open the ETAS License Manager [\(Licensing](#page-33-0) the Software ) and select File → Add Licensing File.
- $\Rightarrow$  The "Add License File" dialog window opens.

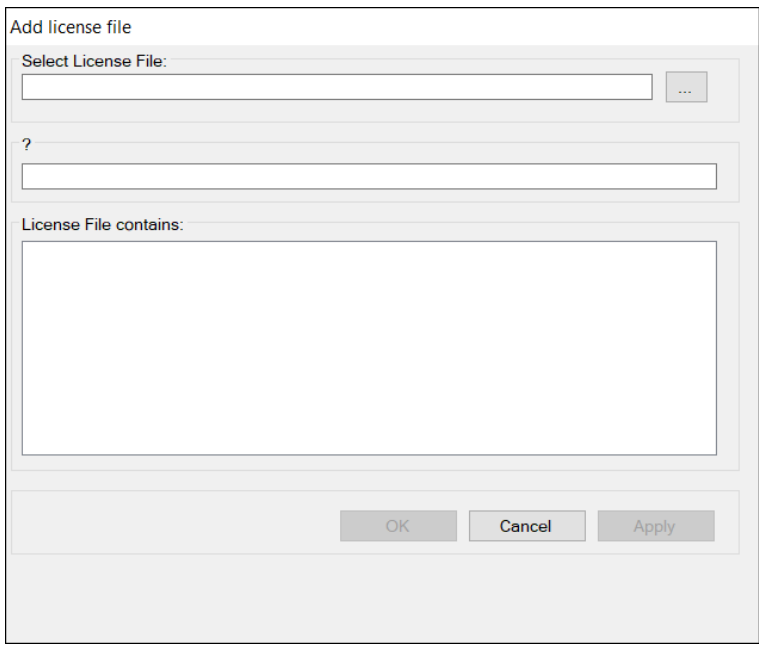

Fig. 5-1: Add license file dialog box

- 2. Next to the "Select License File" field click the ... button.
- 3. In the file selection window, select the license file and click Open.
- $\Rightarrow$  The "Install License" dialog window shows information on the selected license.

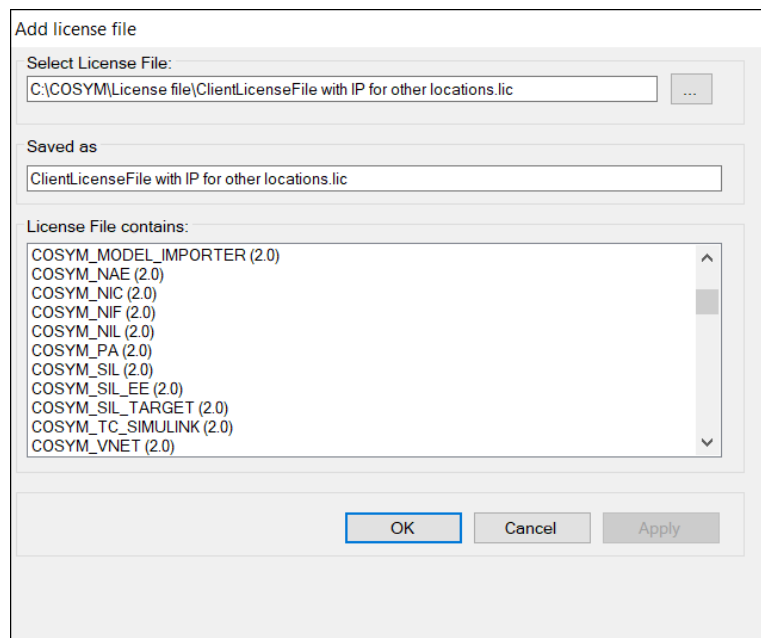

Fig. 5-2: Selection of a license file

### **L** Note

The "Version" column shows the version number of the license, not the version number of the software.

- 4. Confirm with OK.
- $\Rightarrow$  The license just added is now listed in the ETAS License Manager. A green symbol before the entry shows that the license is valid.

#### **LU** Note

If the green symbol is not displayed, there might be a problem with the license file or the license relates to another product. Additional information on the ETAS License Manager can be found in the online help of the ETAS License Manager

5. Close the ETAS License Manager.

#### To check the license status

1. On the Windows Start menu, go to ETAS and select ETAS License Manager.

The ETAS License Manager contains one entry for each installed product. The symbol at the beginning of the entry and the "Status" column entry indicate whether a valid license has already been obtained or not.

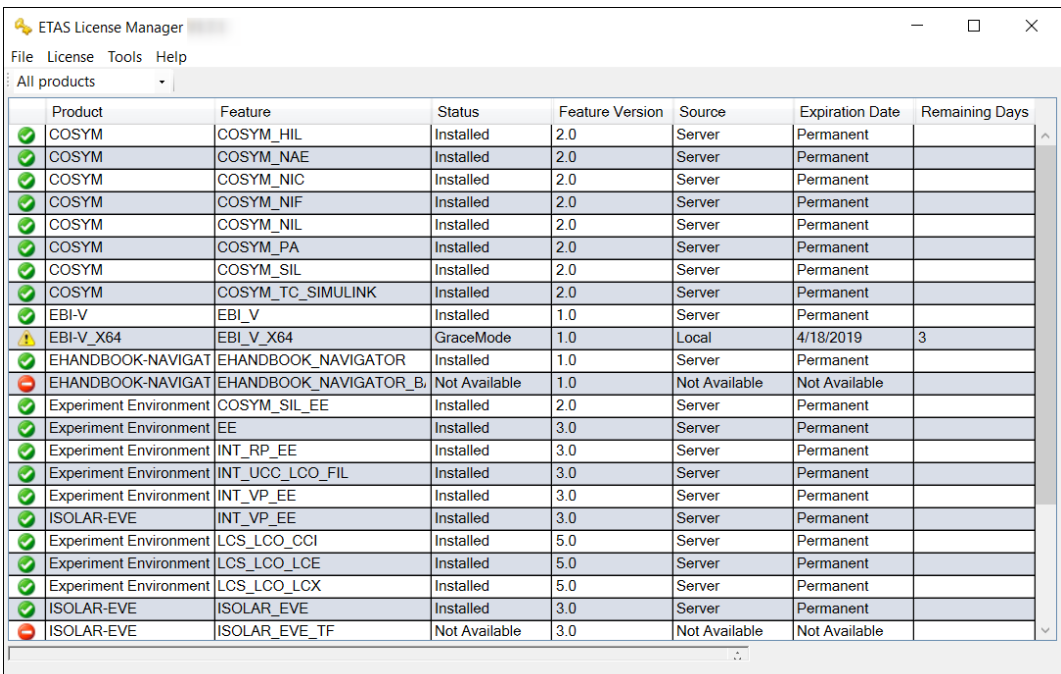

<span id="page-37-1"></span><span id="page-37-0"></span>Fig. 5-3: ETAS License Manager license list

### 5.5 License Expiry

If your installed license expires or a valid license is not added into the License Manager, then the entry in the License Manager is turned to red and you can no longer operate on COSYM until you add a valid license.

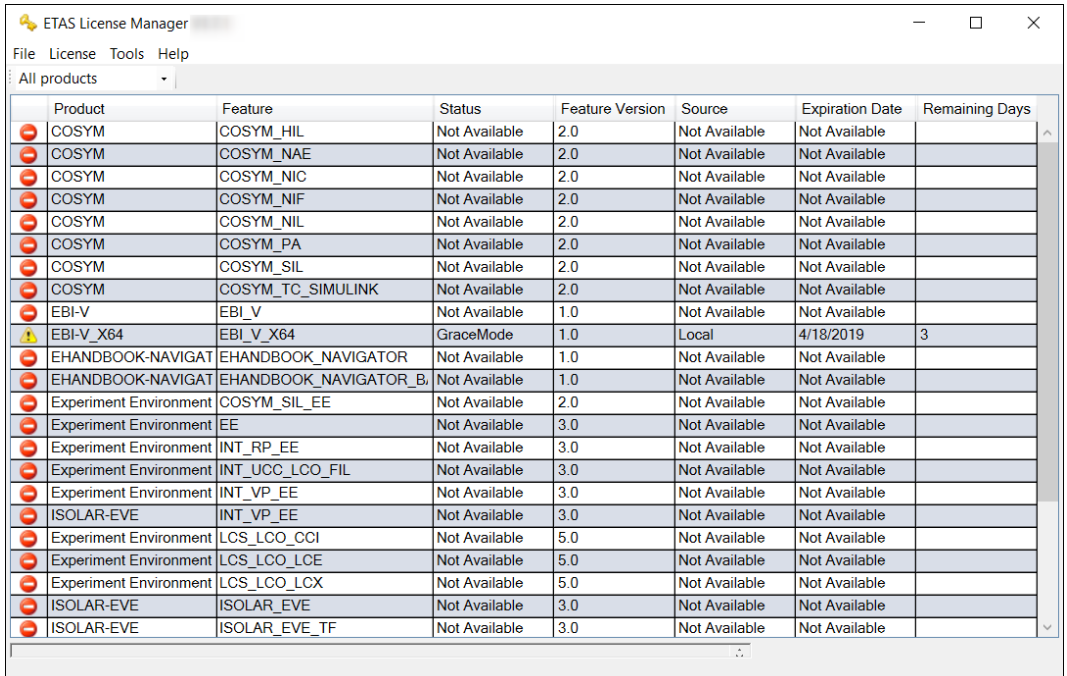

<span id="page-37-2"></span>Fig. 5-4: Unavailability of a valid license

<span id="page-38-0"></span>In such a case, contact ETAS Sales ("Contact [Information"](#page-58-0) on page 59) for a valid license and add it into the ETAS License Manager.

### 5.6 Borrowing a License

The borrowing mechanism makes it possible to work offline even when using a server-based license (i.e. without being connected to the license server).

### L<sub>Note</sub>

You can only borrow a license if a server-based license is being used!

#### To borrow a license

- 1. Make sure the ETAS Product that you want to borrow the license is not opened.
- 2. Select the license you want to borrow in the "License Listing" table of the ETAS License Manager.

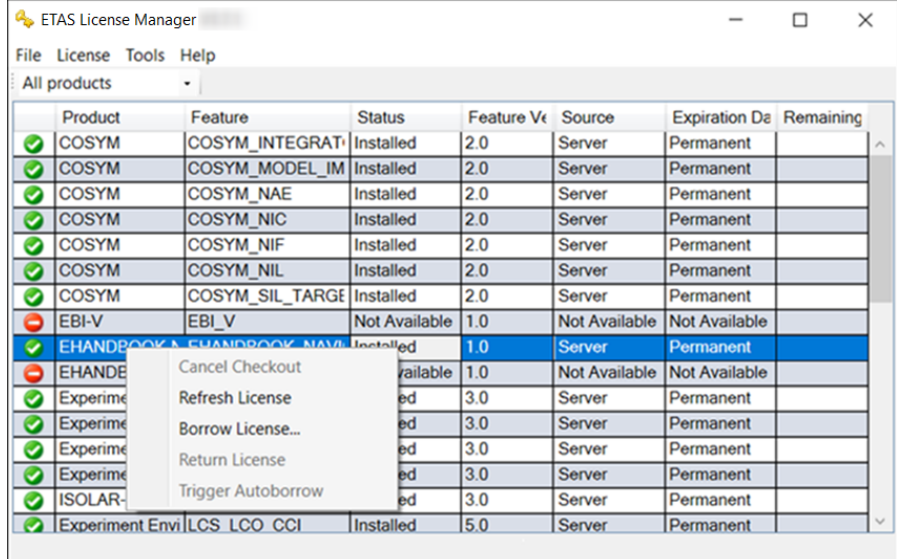

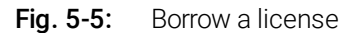

#### <span id="page-38-1"></span>3. Select License → Borrow License.

- $\Rightarrow$  The "Select Borrow end date" dialog box opens.
- 4. Select the date until which you want to borrow the license from the calendar displayed and click OK.
- $\Rightarrow$  The text in the "Source" column of the ETAS License Manager changes from "SERVER" to "BORROW", and the expiration date of the borrowed license is displayed.

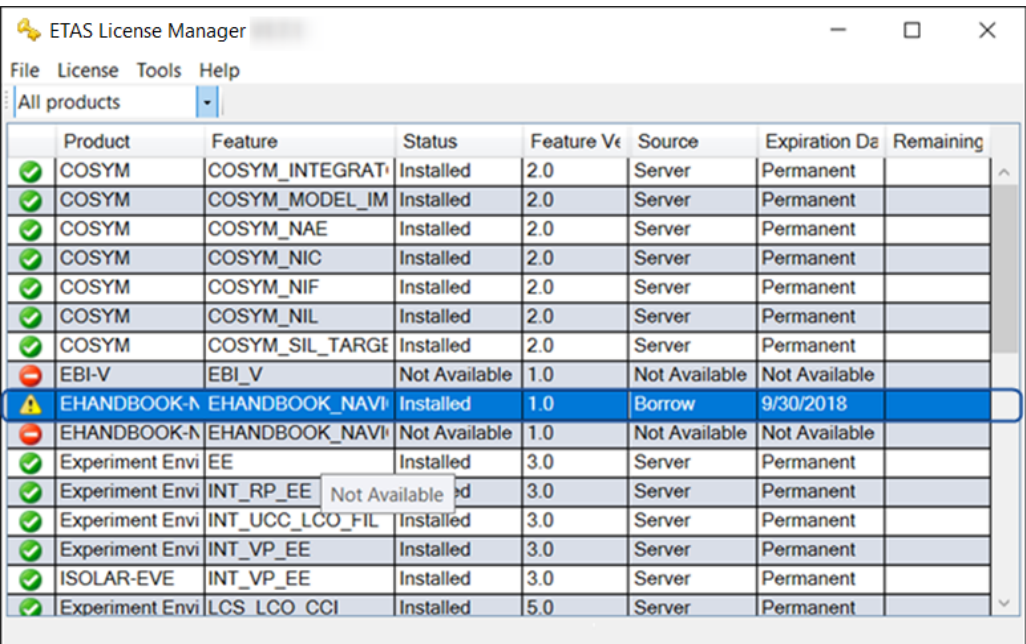

#### <span id="page-39-0"></span>Fig. 5-6: Borrowed licenses

You can now use the relevant ETAS software offline until the expiration date of the borrowed license has been reached.

If you want to use the ETAS software longer than you had originally planned, you can borrow the license again. If you stop using the ETAS software earlier than planned, you can return the license to the license server early (License  $\rightarrow$  Return License Early). A borrowed license can be returned only to the person from whom you have borrowed it; it cannot be returned to any other person.

### <span id="page-40-0"></span>5.7 COSYM Licenses

### 5.7.1 Licenses to Use COSYM

<span id="page-40-1"></span>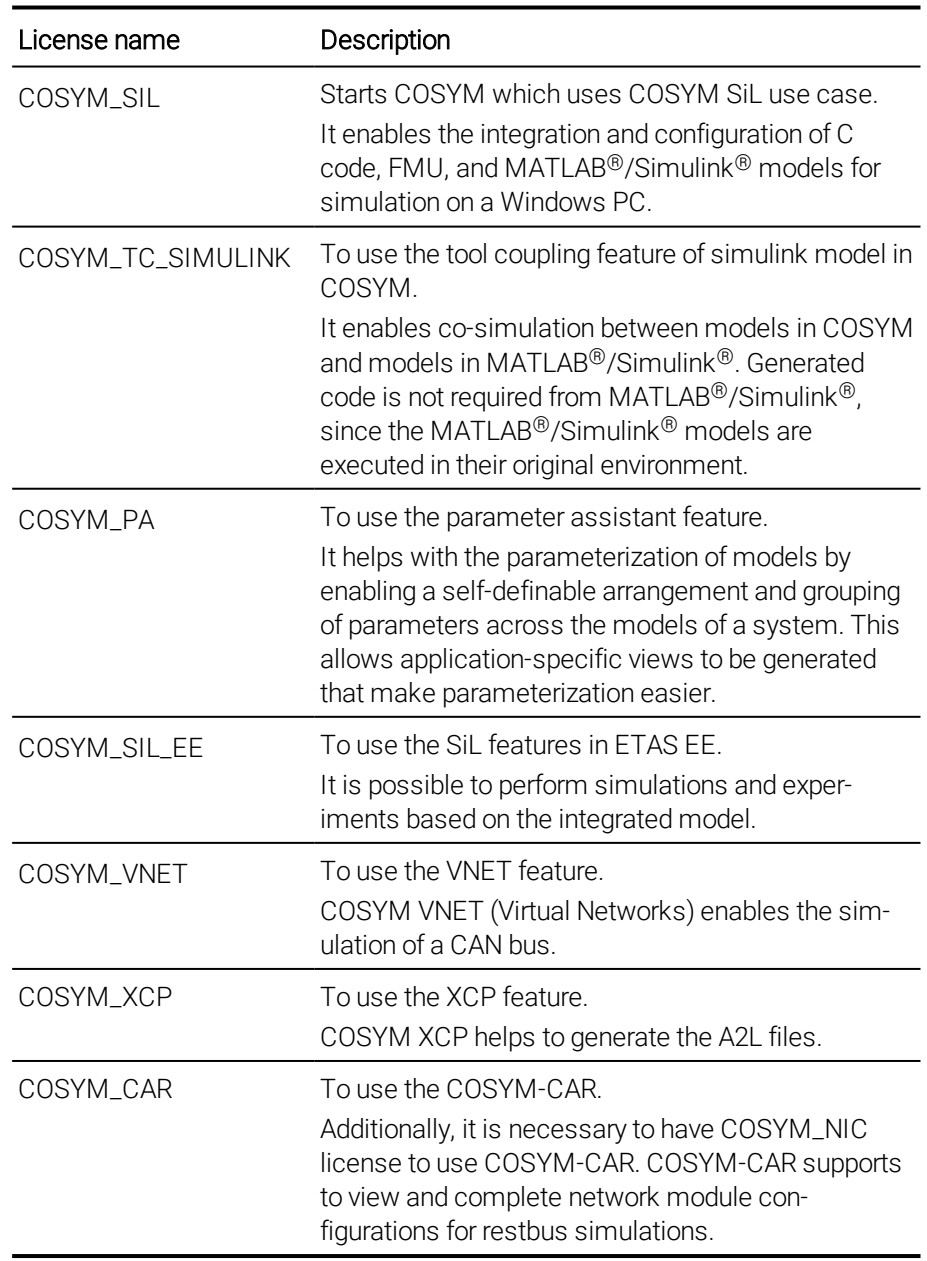

### 5.7.2 Licenses to Use Editors

<span id="page-41-0"></span>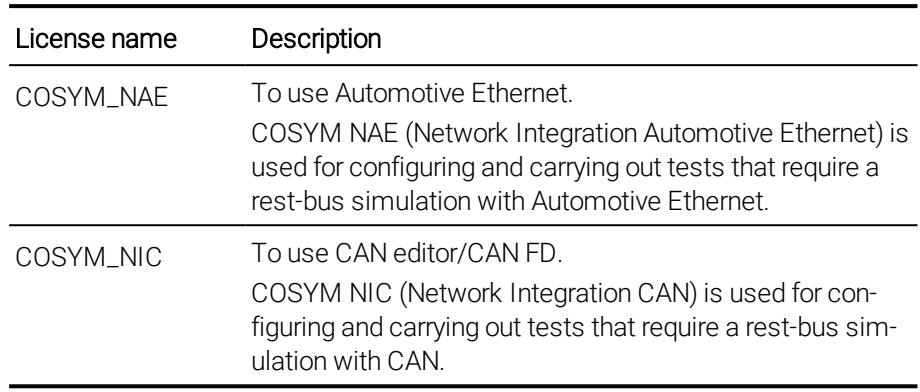

### 6 Launching COSYM

<span id="page-42-0"></span>Once COSYM is installed in your system, you can start COSYM as given below.

#### To launch COSYM

- 1. Perform one of the following steps:
	- $\overline{a}$  Go to **Desktop** and then double-click  $\overline{a}$ .  $<$ Or $>$
	- In Windows 7 systems, go to Start menu  $\rightarrow$  All Programs  $\rightarrow$ ETAS COSYM and then click COSYM V3.2.0.  $<$ Or $>$
	- In Windows 10 systems, go to Windows icon → ETAS → **ETAS COSYM** and then click COSYM V3.2.0.
- 2. Read the "ETAS Safety Advice" document and click Acknowledged.
- $\Rightarrow$  Splash screen is displayed as shown in the [Fig.](#page-42-1) 6-1.

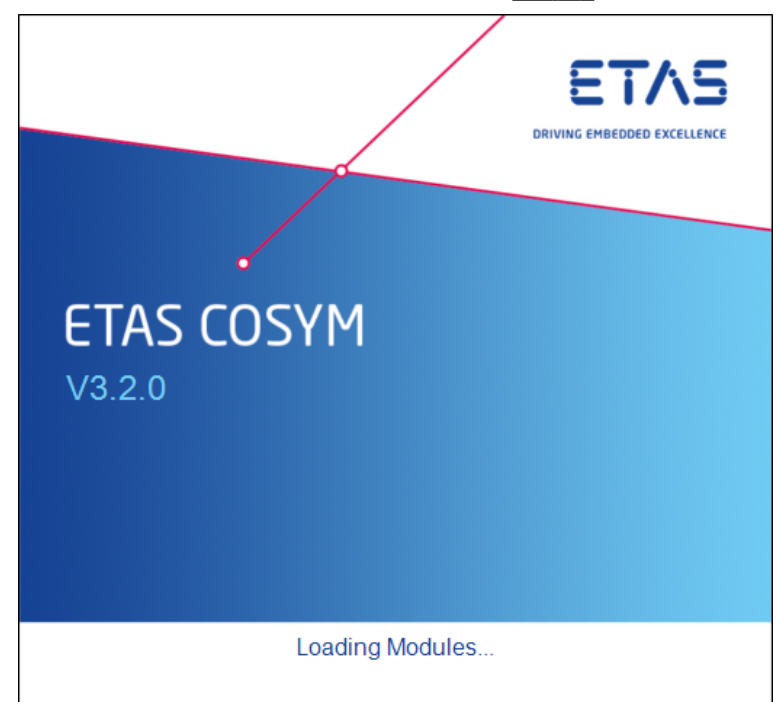

#### <span id="page-42-1"></span>Fig. 6-1: Launching COSYM

Once COSYM is launched, COSYM project screen is displayed as shown in the [Fig.](#page-43-2) 6-2.

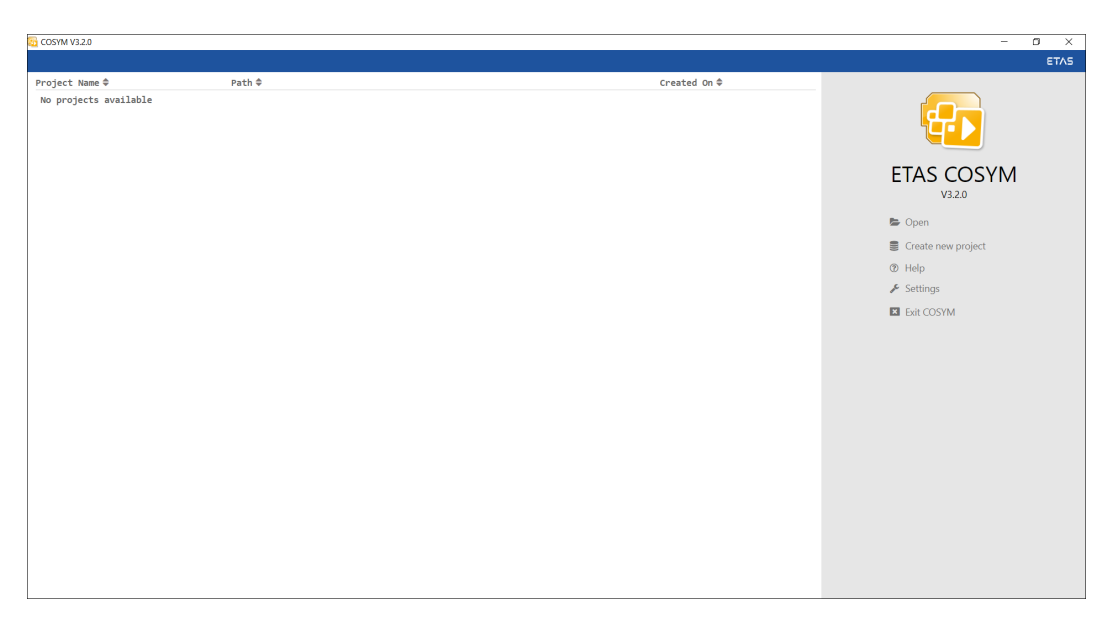

<span id="page-43-2"></span><span id="page-43-0"></span>Fig. 6-2: COSYM project screen

### 6.1 Manuals and Tutorials

#### Go to Start menu → All Programs → ETAS COSYM → Manuals and Tutorials to view the User documents which are listed below.

- COSYM\_V3.2.0\_Release\_Notes.pdf
- COSYM\_V3.2.0\_vNET\_Guide.pdf
- COSYM\_V3.2.0\_Getting\_Started\_Guide.pdf
- COSYM\_V3.2.0\_Software\_Compatibility\_List.pdf
- COSYM\_V3.2.0\_User\_Guide.pdf
- COSYM\_V3.2.0\_Tutorials.pdf
- COSYM-CAR\_V3.2.0\_User\_Guide.pdf
- ETAS\_Experiment\_Environment.pdf
- SiL\_Python\_API\_Guide.pdf
- Editors folder contains:
	- CAN\_Editor\_User\_Guide.pdf
	- Network\_Model\_User\_Guide.pdf

### 6.1.1 References

<span id="page-43-1"></span>The documents listed below are also available in the COSYM installation location.

- ASAM-XIL Documentation <COSYM Installation Directory>\ASAMXil\Manual\ETAS\_XILAPI.chm
- CAN Editor API Documentation <COSYM Installation Directory>\CANStandaloneEditor\Manual\CAN\_ API.chm

### 6.2 COSYM Tools

<span id="page-44-0"></span>Go to Start menu → All programs → ETAS COSYM → COSYM Tools to view the COSYM tools which are listed below:

- <sup>l</sup> MATLABassociation.exe Refer to ["Associating](#page-26-0) COSYM with MATLAB®" on page 27 for more details.
- <span id="page-44-1"></span>• MATLABdissociation.exe Refer ["Dissociating](#page-26-1) with MATLAB®" on page 27 for more details.

### 6.3 COSYM Log Files

If you encounter an anomaly or error in the functioning of COSYM, refer to the log files available in the folder below.

#### <span id="page-44-2"></span>To view the installation log file

1. Go to C:\ETAS\LogFiles\COSYM\Logs\ folder and view the installation logs at CosymInstall <Installation Date & Time>.log file.

#### To view the log files

1. Go to <*Installation Directory*>\COSYM\_KARAF\data\log folder.

The log files available in COSYM are listed below:

<sup>l</sup> **cosym.log**

This is an "application log" file which stores all information pertaining to COSYM functioning.

• karaf.log

This log file is a "server log" file which contains details related to COSYM\_ KARAF Server.

<sup>l</sup> **appwrapper.log**

This log file is an "application log" file which contains details about the COSYM wrapper.

- <sup>l</sup> **<network\_module name>\_network.log** This log file contains the details of the corresponding network model.
- <sup>l</sup> **<CANStandalone>\_logfile.log** This log file will be generated only when you create/modify a CAN model.

### 7 Exiting COSYM

<span id="page-45-0"></span>This feature helps to exit COSYM.

#### To exit COSYM

- 1. Perform one of the step below to exit COSYM.
	- $\Box$  Click  $\Box$  Exit COSYM on the project screen.  $<$ Or $>$
	- $-$  Go to File menu  $\rightarrow$  Exit COSYM.  $<$  Or $>$
	- $\Box$  Click  $\blacksquare$  icon on the top-right corner of COSYM.
- $\Rightarrow$  It closes COSYM.

A warning message is displayed in the following cases as mentioned below:

- Unsaved changes in COSYM
- Any of the hardware editor is opened through COSYM

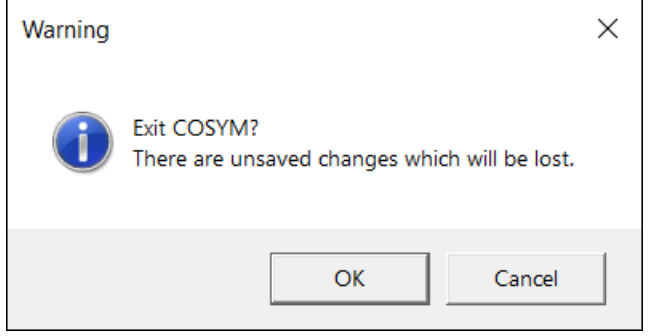

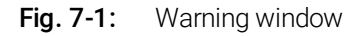

- <span id="page-45-1"></span>2. Click OK to exit the COSYM without saving the modified changes.
- $\Rightarrow$  It closes COSYM.
- 3. Click Cancel to cancel the exit operation and perform the following:
	- Save the unsaved changes in COSYM. <Or/and>
	- Save the modified changes in the editor and close it.
- $\Rightarrow$  It saves the modified changes in the COSYM/hardware editor. Now, it is safe to exit the COSYM.

### **Li** Note

In case you are unable to close COSYM using  $\boxtimes$  icon, then close it forcefully through the task manager.

### 8 Upgrading COSYM

<span id="page-46-0"></span>You have to uninstall any previous version of COSYM before installing a new version. Overlapping of installations is not possible.

Refer to "System [Requirements"](#page-8-0) on page 9 for more details on necessary hardware and software components required for installation.

#### To upgrade COSYM

- 1. Click  $\boxtimes$  icon to close COSYM.
- 2. Uninstall COSYM Package ["Uninstalling"](#page-48-0) on page 49 on how to uninstall the COSYM package.
- <span id="page-46-1"></span>3. Install latest version of COSYM. ["Installing](#page-12-0) COSYM" on page 13 for more details.

### 8.1 Upgrading COSYM Without Uninstalling the Previous Version

If you try to upgrade COSYM without uninstalling the previous version of COSYM, then follow the steps below to upgrade it.

Refer to "System [Requirements"](#page-8-0) on page 9 for more details on necessary hardware and software components required for installation.

### L<sub>Note</sub>

If any file inside COSYM is opened, then uninstallation cannot be performed. To uninstall, close all the opened files.

#### To upgrade COSYM

- 1. Insert the installation DVD into the drive of your computer.
- $\Rightarrow$  The "Welcome" dialog box is displayed.

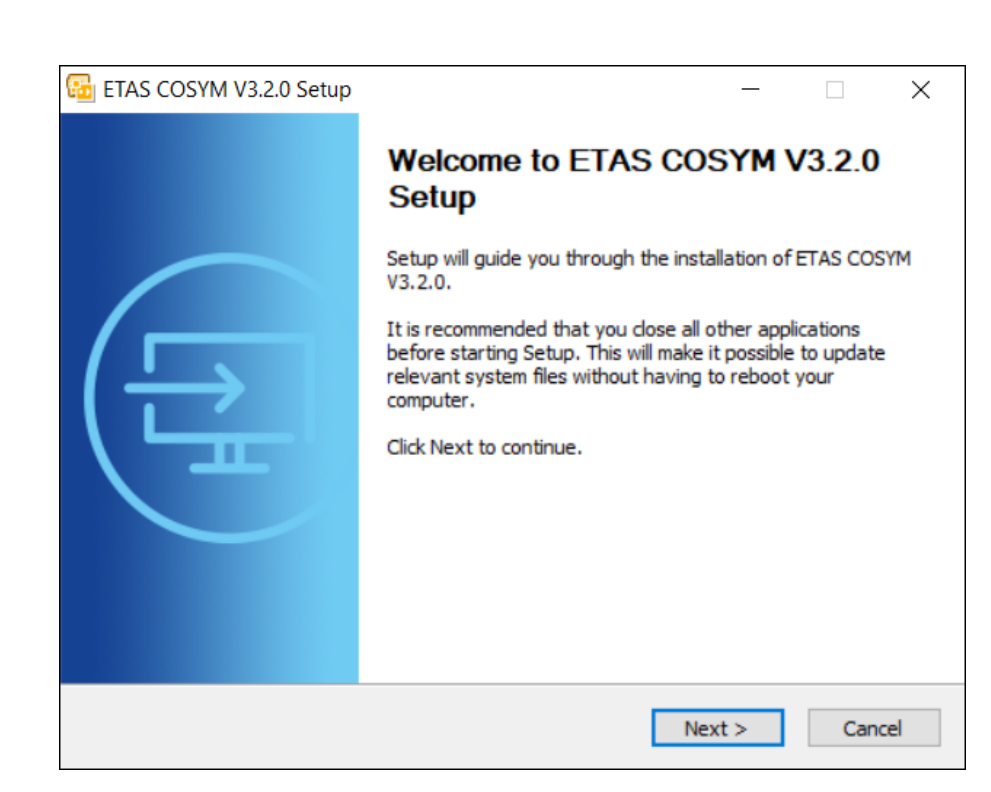

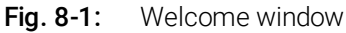

- <span id="page-47-0"></span>2. Click Next.
- $\Rightarrow$  An "Uninstall previous products" dialog box is displayed.
- 3. Click Uninstall now.
- $\Rightarrow$  Uninstallation process is initiated. Once it uninstalls all the installed packages, you will get the message that Uninstallation succeeded.
- 4. Click Next.
- $\Rightarrow$  An "End user license agreement" dialog box is displayed. Now continue the installation process as described in the "Installation Steps" section on [page 14](#page-13-0).

### 9 Uninstalling

<span id="page-48-0"></span>You should have administrator rights to uninstall. You can uninstall COSYM from the path below:

### Li Note

If any file inside COSYM is opened, then uninstallation cannot be performed. To uninstall, close all the opened files.

#### To uninstall COSYM

- 1. Close COSYM.
- 2. Go to **Control Panel** on windows **Start** menu.
- 3. Click Uninstall a program in Programs and Features.
- $\Rightarrow$  The "Programs and Features" window is displayed.
- 4. Select the COSYM version to uninstall click Uninstall.
- $\Rightarrow$  The "Welcome" dialog box is displayed.
- 5. Click **Next** to proceed with the uninstallation process.
- $\Rightarrow$  The "Ready to uninstall" dialog box is displayed.

### **Note**

By default, all the available components are selected for the uninstallation process. You can make the necessary changes.

#### 6. Click Uninstall.

 $\Rightarrow$  Uninstallation process is initiated.

#### **Note**

When you uninstall COSYM, the demo data/documents will also be deleted from the specified directory.

- 7. Click Finish to complete the process.
- $\Rightarrow$  The COSYM is uninstalled from the computer.

#### To uninstall COSYM-CAR

The same steps mentioned above applies for uninstalling COSYM-CAR as well. While selecting the product name on the Step 4 above, select COSYM-CAR instead of COSYM .

### 10 Troubleshooting

<span id="page-49-0"></span>This chapter describes some useful troubleshooting hints which might be helpful while working with COSYM.

If you face any issues while installing COSYM, refer to C:\ETAS\LogFiles\COSYM\Logs\CosymInstall\_<Installation Date & Time>.log file for more details.

### 10.1 Error During Installation

<span id="page-49-1"></span>If you get an error while installing COSYM due to "DirectX9" installation failure, then the error could be caused by the corrupted .NET framework on your system.

#### To fix the issue

- 1. Uninstall ".NET framework 4.6.1" application and re-install the same.
- 2. Install COSYM.

### 10.2 Error While Installing Or Uninstalling

<span id="page-49-2"></span>If you get an error while installing or uninstalling COSYM as shown in the [Fig.](#page-49-3) 10- [1](#page-49-3).

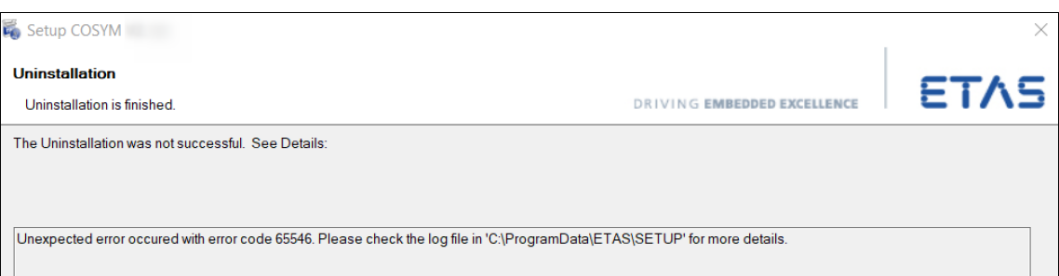

#### <span id="page-49-3"></span>Fig. 10-1: Uninstallation error

It is due to that you do not have administrator rights in your system.

In such a case, change the 'local' to 'admin' account type.

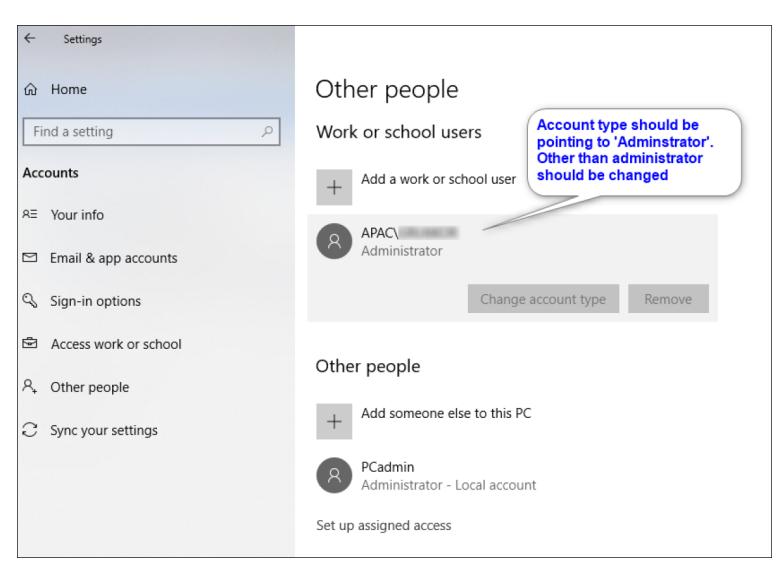

Fig. 10-2: Settings

### 10.3 Failing COSYM Installation when ETAS EE Installation **Starts**

<span id="page-50-2"></span><span id="page-50-0"></span>On encountering an error during COSYM installation which is shown in the [Fig.](#page-50-1) [10-3.](#page-50-1)

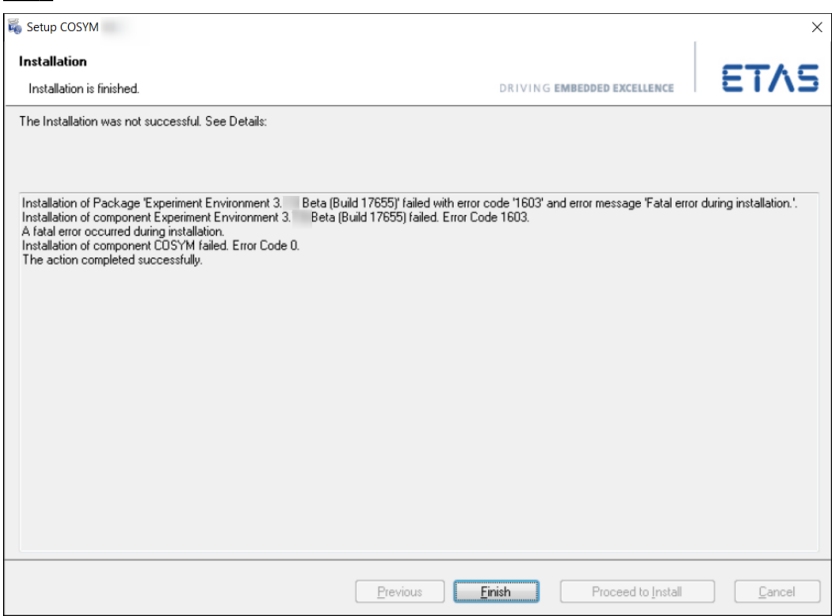

<span id="page-50-1"></span>Fig. 10-3: Failure of COSYM installation

Due to this error, COSYM cannot be installed on the same machine without rectifying it.

This issue happens when the VC++ Redistributable file(s) is(are) corrupted.

Repair the VC++ Redistributables manually.

#### To fix the issue

- 1. Go to Control Panel → Programs → Programs and Features.
- 2. Select "Microsoft VC++ Redistributable" and right-click.
- $\Rightarrow$  A context menu is displayed.
- 3. Click Change.
- $\Rightarrow$  "Microsoft C++ Redistributable Modify Setup" dialog box is displayed.
- 4. Click Repair.
- 5. Click Close once the repair process is successful.
- 6. Restart the system.
- 7. Re-install COSYM.

### 10.4 Port Error While Launching

<span id="page-51-0"></span>You might get this error in the following scenarios.

#### Scenario 1

If you are unable to launch COSYM after successful installation of COSYM as the port configured during installation is used by another application.

In such a case, change the configured port number of COSYM. Refer to ["Port](#page-30-1) Used for [COSYM"](#page-30-1) on page 31 on how to configure the port.

#### Scenario 2

Whenever COSYM starts, both PA and COSYM server java processes start. Sometimes, even if you close COSYM, one or both java processes could still be running. Hence you might get the "port is in use" error.

In such a case, go to Task Manager in your computer by right-clicking on the toolbar and search for OpenJDK Platform binary.exe. Then, right-click on the same and click End task.

### 10.5 Getting a Blank Screen After Launching COSYM

<span id="page-51-1"></span>In general, when you start the COSYM, cosym.exe and OpenJDK Platform binary.exe should be available in the Task Manager.

In case, Task Manager contains only cosym.exe without the OpenJDK Platform binary.exe in the Task Manager after starting the COSYM, then you get a **blank** screen.

In such a case, you need to re-install (["Uninstalling"](#page-48-0) on page 49 and ["Installing](#page-12-0) [COSYM"](#page-12-0) on page 13) COSYM.

### 10.6 Getting White Background After Launching COSYM

<span id="page-52-0"></span>Sometimes, you might get a white background after launching COSYM or invalid port error as shown in the Fig. [10-4](#page-52-1) and Fig. [10-5.](#page-52-2)

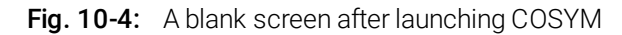

<span id="page-52-1"></span>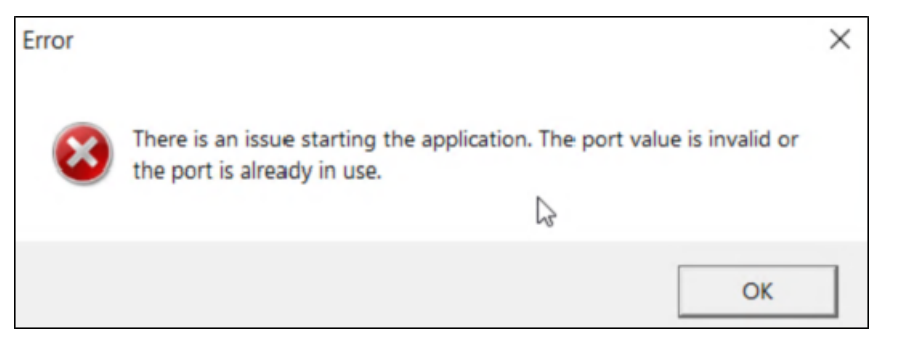

<span id="page-52-2"></span>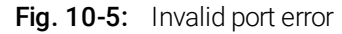

This could be because of the following reasons:

- The executable file of CEF wrapper code (<COSYM Installation location> \Shortcuts\executable\CefSharp.BrowserSubprocess.exe ) is missing.
- The 'White screen' and the 'Port usage' issues are interlinked. The CEF Wrapper code is invoked first to initialize the port required for COSYM KARAF and launch of COSYM.
- The missing executable is because of the anti-virus which was blocking the executable as it was listed as a Trojan. So this  $*$  . exe file was removed during scanning.

#### To resolve the issue

- 1. Check whether your system is restricted to download and save it to your system.
- 2. The removed CefSharp.BrowserSubprocess.exe file needs to be placed explicitly in the location, <COSYM Installation location>\Shortcuts\executable\.
- 3. Add the exemption in anti-virus settings for this particular executable file.
- $\Rightarrow$  This file will be exempted from the anti-virus.

<span id="page-53-0"></span>By adding the exemption in the anti-virus settings for this particular executable file, the issue will be resolved.

### 10.7 Application Error

If you get an error as shown in the Fig. [10-6,](#page-53-1) it is necessary to follow the steps below to fix the issue.

This error might occur when COSYM is launched from clean virtual machine. It is also due to missing or corrupted MSVCP120.dll file in the system.

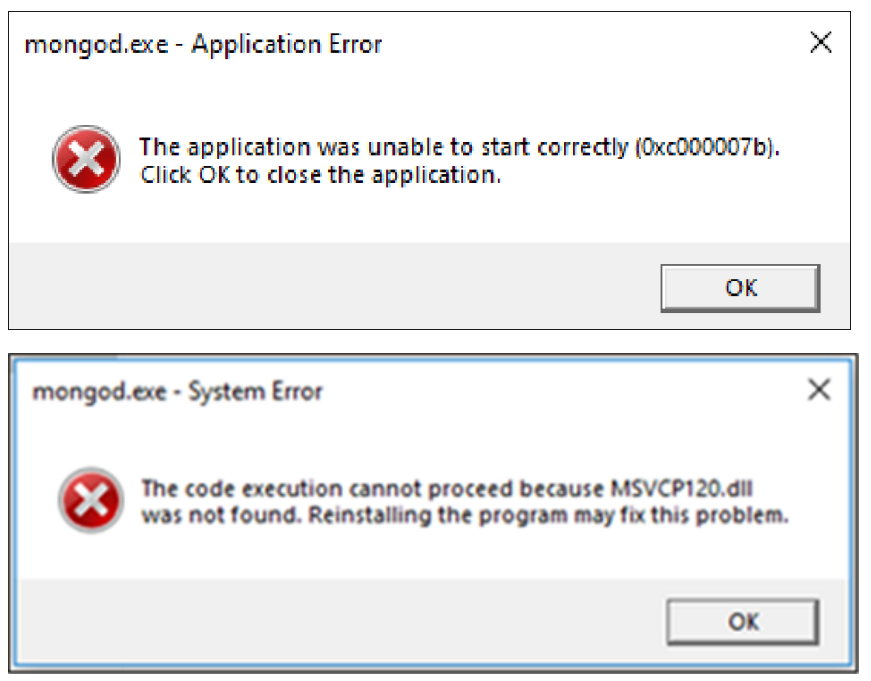

Fig. 10-6: An application error

<span id="page-53-1"></span>In such a case, re-install the Visual Studio C++ redistributables for the MSVCP120.dll file from the location below. To perform this operation, you must have administrator privileges.

#### To re-install the Visual Studio C++ redistributables

- 1. Go to the location, "COSYM\_DVD\DATA\COSYM\_Installation\Packages\3rdParty\vcredist\_2013\_x64" and "COSYM\_ DVD\DATA\COSYM\_Installation\Packages\3rdParty\vcredist\_ 2013\_x86\_1".
- 2. Double-click on  $*$  exe files to run.
- 3. Install/repair the Visual Studio C++ redistributable version 2013 x64 and x86.

### **Note**

After installation of these packages, it is necessary to restart your system.

<span id="page-54-0"></span>If the problem still persists, then exit and restart the ETAS Simulation Deployment Service.

### 10.8 Installation Failure due to COSYM\_SIM Module

You might get an error as shown in the Fig. [10-7](#page-54-1) where you asked to refer to the COSYM Installation log files [\(page](#page-44-2) 45).

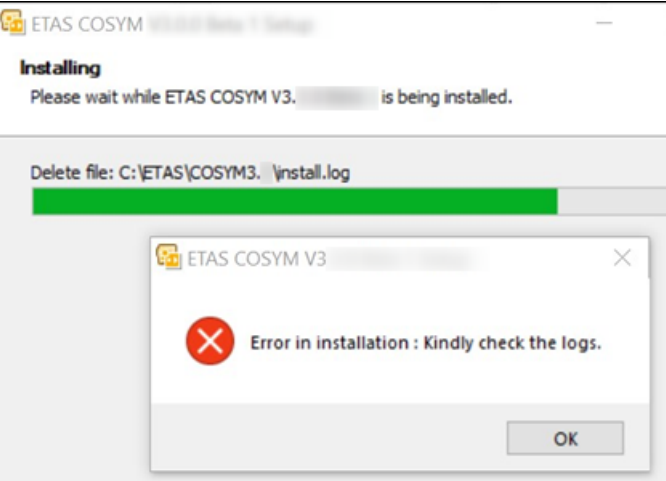

<span id="page-54-1"></span>Fig. 10-7: Error while installing

It is mentioned in the log file as "Installation issue in COSYM\_SIM" as

```
shown in the Fig. 10-8.
     extings logging to 1<br>logging set to 1<br>logging set to 1<br>ssue while installing COSYM_SIM with error code 1
     CopyFiles<br>"CopyFiles"<br>"C:\ETAS\COSYM3.0\install.log"->"C:\ETAS\LogFiles\COSYM\Logs\CosymInstall_2021-09-14-18-54-16.log"
```
<span id="page-54-2"></span>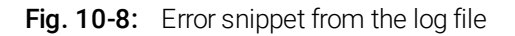

This issue could be because of the registry - "HKCU\Software\Microsoft\Command Processor" . The AutoRun key has values (in this scenario, "Conda" installation is blocking the installation of COSYM as shown in the Fig. [10-9](#page-55-0)).

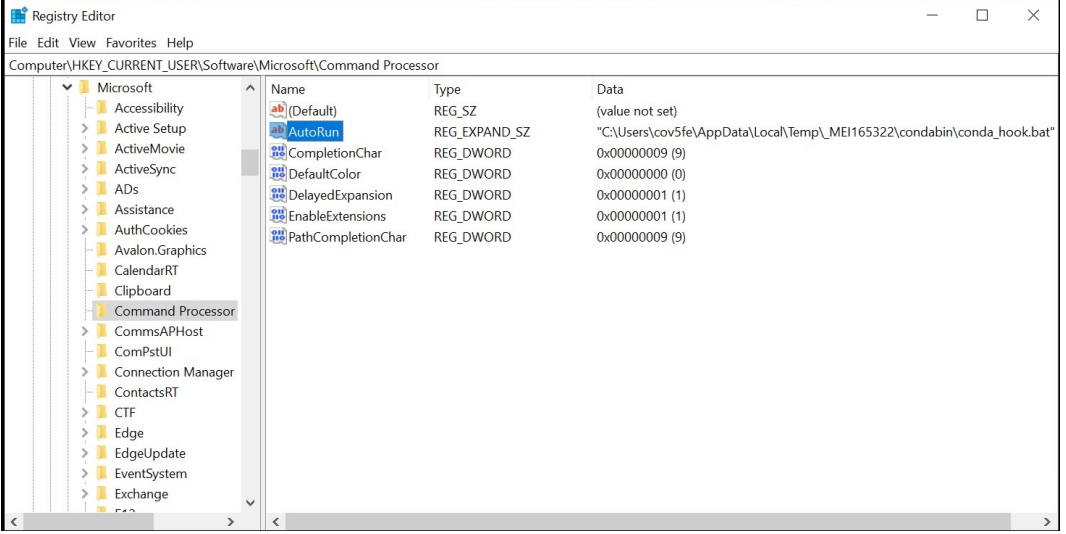

<span id="page-55-0"></span>Fig. 10-9: Conda installation is blocking COSYM installation

To overcome this issue, follow the steps below:

#### To reset the registry

- 1. Go to "Registry Editor" from **Windows Start** menu.
- 2. Navigate to Computer\HKEY\_CURRENT\_USER\SOFTWARE\Microsoft.
- 3. Right-click on the registry, "Command Processor".
- $\Rightarrow$  A context menu is displayed.
- 4. Click Export to keep this as a backup.
- 5. Click Delete to delete the registry.

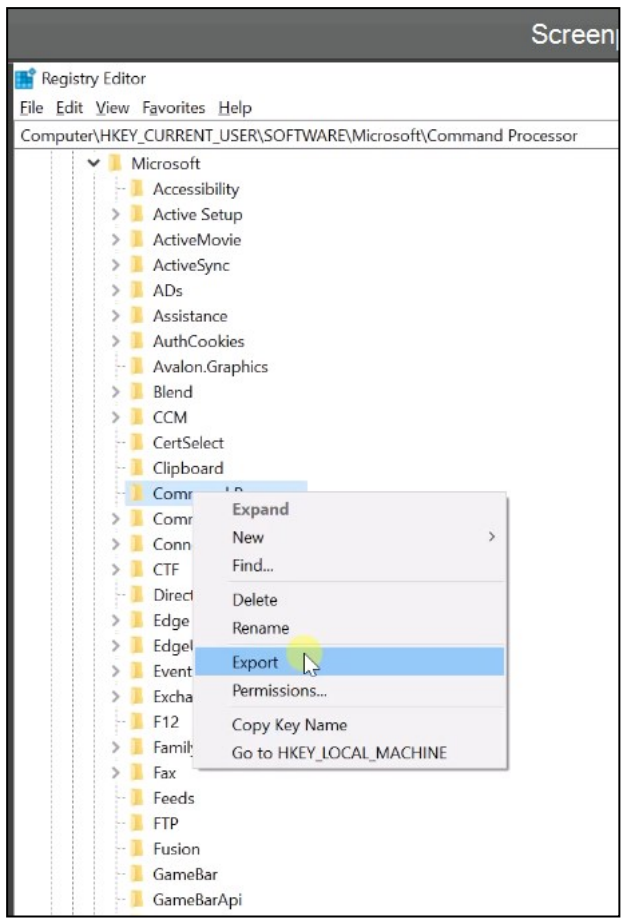

Fig. 10-10: Export/Delete the registry

- <span id="page-56-0"></span>6. Restart PC.
- 7. Install COSYM.
- 8. Once COSYM is installed, right-click on the exported registry file that was previously backed up and click Merge.
- $\Rightarrow$  This will reset back the registry. Ensure that it is reset back to the original condition.

### 11 Restrictions

<span id="page-57-1"></span><span id="page-57-0"></span>This chapter describes the limitations of COSYM V3.2.0.

### 11.1 Parallel Installation

COSYMV3.2.0 cannot be installed in parallel with the lower version of COSYM on the same PC. Uninstall, if any version of COSYM installed in your system before installing V3.2.0.

## 12 Contact Information

#### <span id="page-58-0"></span>ETAS Headquarter

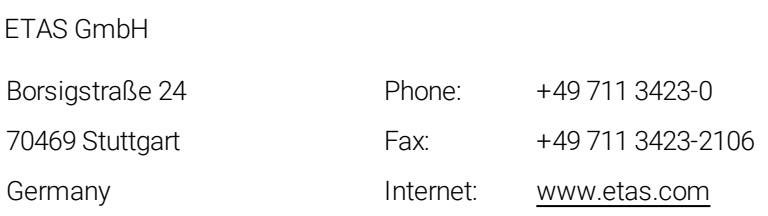

### ETAS Subsidiaries and Technical Support

For details of your local sales office as well as your local technical support team and product hotlines, take a look at the ETAS website:

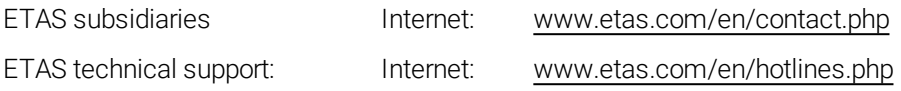

# <span id="page-59-0"></span>Index

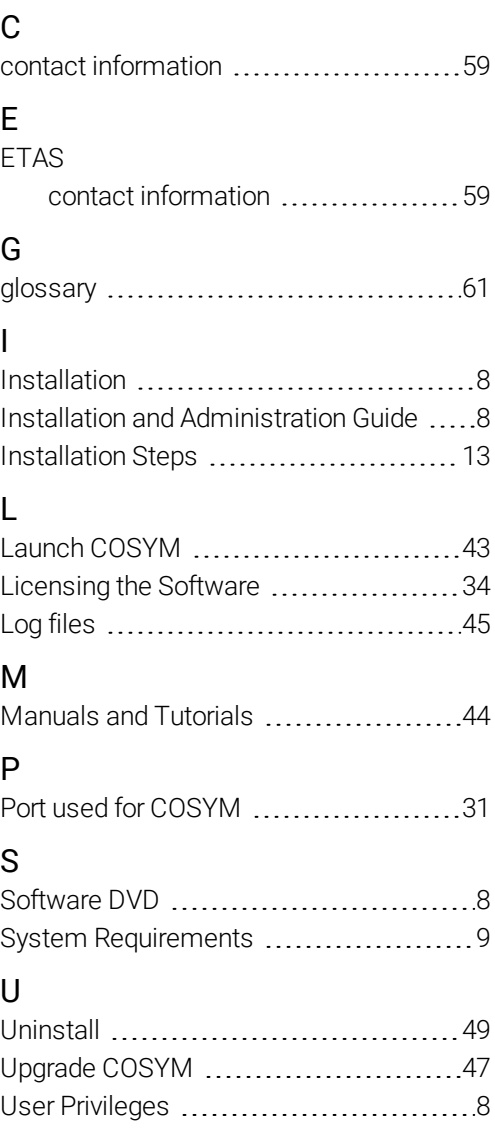

### <span id="page-60-0"></span>**Glossary**

### C

### COSYM

Co-simulation of Systems

### CPU

Central Processing Unit

### D

### DVD

Digital Versatile Disc

### E

### EULA

End-User License Agreement

### F

#### FMI

Functional Mockup Interface

#### FMU

Model is converted to ".fmu" file with the help of importer. This ".fmu" file is called as Functional Mockup Unit (FMU).

#### G

#### GB

Giga Byte

### GHz

Giga Hertz

### I

#### ID

IDentification String

#### IP

Internet Protocol

### P

### PC

Personal Computer (Desktop or Laptop)

### R

#### RAM

Random Access Memory

### REST

REpresentational State Transfer

#### ROM

Read Only Memory

### U

### URI

Uniform Resource Identifier

#### URL

Uniform Resource Locator

# <span id="page-62-0"></span>Figures

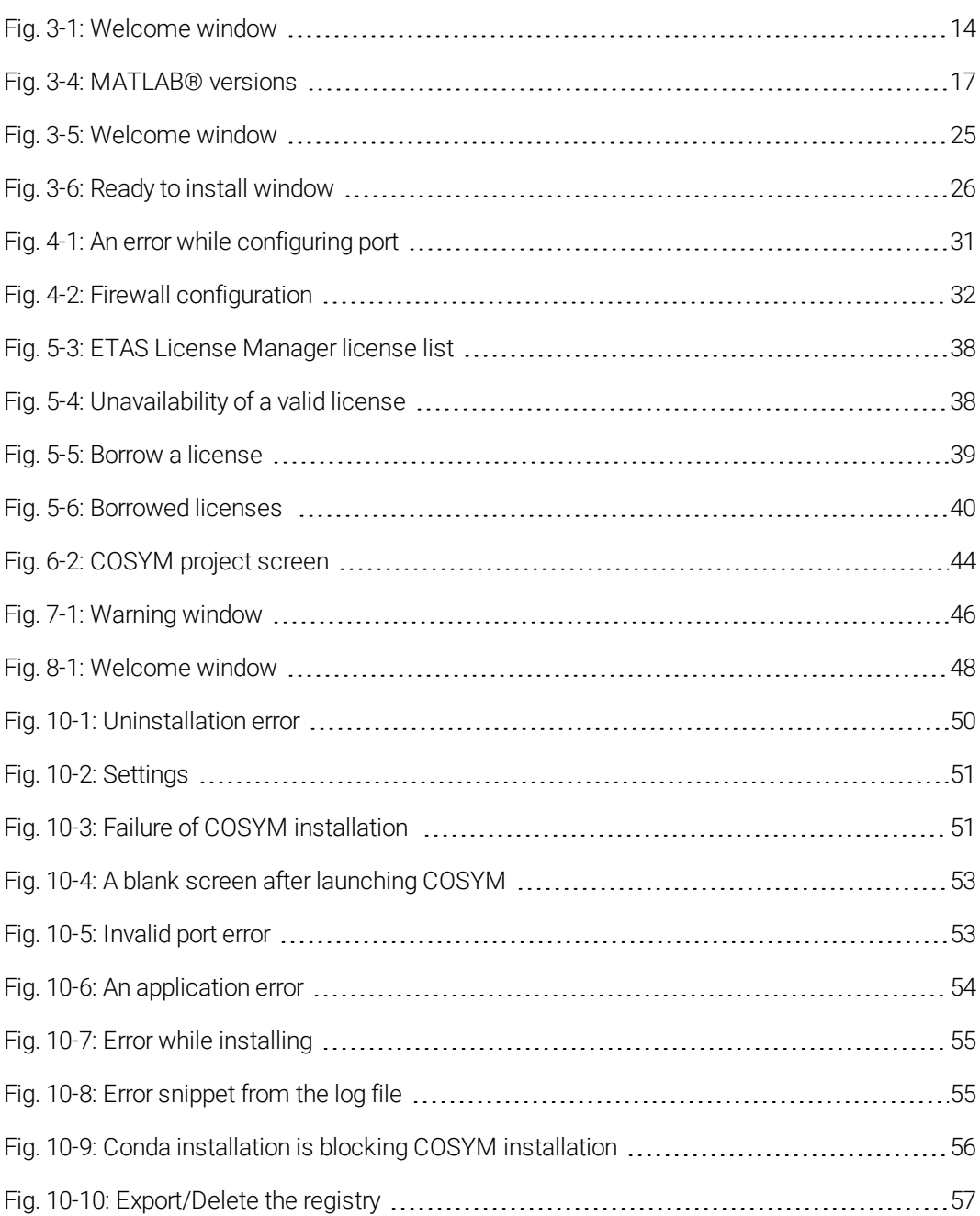